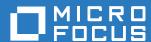

# Micro Focus File Reporter 3.5 Installation Guide

July 2, 2018

#### **Legal Notices**

Condrey Corporation makes no representations or warranties with respect to the contents or use of this documentation, and specifically disclaims any express or implied warranties of merchantability or fitness for any particular purpose. Further, Condrey Corporation reserves the right to revise this publication and to make changes to its content, at any time, without obligation to notify any person or entity of such revisions or changes.

Further, Condrey Corporation makes no representations or warranties with respect to any software, and specifically disclaims any express or implied warranties of merchantability or fitness for any particular purpose. Further, Condrey Corporation reserves the right to make changes to any and all parts of the software at any time, without obligation to notify any person or entity of such revisions or changes. See the Software EULA for full license and warranty information with regard to the Software.

Any products or technical information provided under this Agreement may be subject to U.S. export controls and the trade laws of other countries. You agree to comply with all export control regulations and to obtain any required licenses or classification to export, re-export, or import deliverables. You agree not to export or re-export to entities on the current U.S. export exclusion lists or to any embargoed or terrorist countries as specified in the U.S. export laws. You agree to not use deliverables for prohibited nuclear, missile, or chemical biological weaponry end uses. Condrey Corporation assumes no responsibility for your failure to obtain any necessary export approvals.

Copyright © 2018 Condrey Corporation. All Rights Reserved.

No part of this publication may be reproduced, photocopied, or transmitted in any fashion with out the express written consent of the publisher.

Condrey Corporation 122 North Laurens St. Greenville, SC, 29601 U.S.A. http://condrey.co

For information about Micro Focus legal notices, trademarks, disclaimers, warranties, export and other use restrictions, U.S. Government rights, patent policy, and FIPS compliance, see https://www.novell.com/company/legal/.

## **Contents**

|   | Abo                                           | out This Guide                                                                                                    | 7       |
|---|-----------------------------------------------|----------------------------------------------------------------------------------------------------|---------|
| 1 | Upg                                           | grading from a Previous Version                                                                                                    | 9       |
|   | 1.1<br>1.2<br>1.3<br>1.4<br>1.5               | Database  1.1.1 Upgrading the Existing Database License.  Engine, Scan Processor, and Web Application File Content Scanning Agents  1.5.1 File System Agents  1.5.2 Content Agent  1.5.3 Upgrading Agents                                                                                                    | 9101010 |
| 2 | Dep                                           | oloyment Planning                                                                                                    | 13      |
|   | 2.1<br>2.2<br>2.3<br>2.4<br>2.5<br>2.6<br>2.7 | Understand the Technologies and Expertise You Need  Determine the Scope and Choose a Primary Identity System  Decide Where to Host the Engine  Decide Which Database to Utilize  Determine Whether to Scan File Content  Develop a Plan for Deploying the Agents for File System Scanning  Database Deployment Recommendations.  2.7.1 Use a Dedicated Server.  2.7.2 Use a Dedicated Database Instance  2.7.3 Provide Sufficient I/O Bandwidth |         |
| 3 | Lice                                          | ensing the Product                                                                                                    | 19      |
|   | 3.1<br>3.2                                    | Obtaining a Product Activation Key                                                                                                    |         |
| 4 | Insta                                         | talling and Configuring the PostgreSQL Database                                                                                                    | 21      |
|   | 4.1                                           | Installing and Configuring the PostgreSQL Database on a Linux Server                                                                                                    | 21      |
| 5 | Insta                                         | talling an SQL Server Instance that Supports File Reporter                                                                                                    | 23      |
|   | 5.1<br>5.2<br>5.3<br>5.4                      | Minimum Requirements                                                                                                    |         |
| 6 | Insta                                         | talling and Configuring RabbitMQ                                                                                                    | 31      |
|   | 6.1<br>6.2                                    | Installing RabbitMQ                                                                                                    |         |

|    | 6.3        | Creating Certificates for RabbitMQ                                                              | 34  |
|----|------------|-------------------------------------------------------------------------------------------------|-----|
| 7  |            | alling and Configuring the Engine, Database, and Web Application in an ve Directory Environment | 39  |
|    | 7.1        | Minimum Requirements                                                                            |     |
|    | 7.2        | Prerequisites                                                                                   |     |
|    | 7.3        | 7.2.1 Prerequisites for Reporting on eDirectory Storage Resources                               |     |
|    | 7.4        | Configuring the Database                                                                        |     |
|    | 7.5        | Installing the License                                                                          |     |
|    | 7.6        | Configuring the Engine.                                                                         |     |
|    | 7.7        | Configuring the Web Application                                                                 | 55  |
| 8  |            | alling and Configuring the Engine, Database, and Web Application in an ectory Environment       | 65  |
|    |            | •                                                                                               |     |
|    | 8.1<br>8.2 | Minimum Requirements                                                                            |     |
|    | 8.3        | Installing and Configuring the Engine                                                           |     |
|    | 8.4        | Configuring the Database                                                                        |     |
|    | 8.5        | Installing the License                                                                          | 72  |
|    | 8.6        | Configuring the Engine                                                                          |     |
|    | 8.7        | Configuring the Web Application                                                                 | 83  |
| 9  | Insta      | all ManagerFC                                                                                   | 93  |
|    | 9.1<br>9.2 | Minimum Requirements                                                                            |     |
| 10 | ) Insta    | alling and Configuring the Legacy Agent for Windows                                             | 101 |
|    | 10.1       | Minimum Requirements                                                                            | 101 |
|    | 10.2       | Active Directory Requirements                                                                   |     |
|    | 10.3       | Prerequisites                                                                                   |     |
|    | 10.4       | Installing and Configuring the Legacy Agent for Windows                                         | 102 |
| 11 | Insta      | alling and Configuring Windows AgentFS                                                          | 107 |
|    | 11.1       | Minimum Requirements                                                                            | 107 |
|    | 11.2       | Active Directory Requirements                                                                   |     |
|    | 11.3       | Installing and Configuring AgentFS                                                              | 108 |
| 12 | 2 Insta    | alling and Configuring the Agent for OES Linux                                                  | 113 |
|    | 12.1       | Minimum Requirements                                                                            |     |
|    | 12.2       | Install and Configure the Agent for OES Linux                                                   | 113 |
| 13 | lnsta      | alling AgentFC                                                                                  | 117 |
|    | 13.1       | Minimum Requirements                                                                            | 117 |
|    | 13.2       | Active Directory Requirements                                                                   | 117 |
|    | 13.3       | Installing and Configuring AgentFC                                                              | 117 |

| 14 | Insta                | alling the Report Viewer and Client Tools                               | 123 |
|----|----------------------|-------------------------------------------------------------------------|-----|
|    | 14.1<br>14.2<br>14.3 | Minimum Requirements Install the Report Viewer Install the Client Tools | 123 |
| Α  | eDire                | ectory Universal Password Settings                                      | 125 |
|    | A.1                  | Universal Password Policy Settings                                      | 125 |
| В  | Repl                 | lace a License File                                                     | 127 |
|    | B.1                  | Replacing a License                                                     | 127 |
| С  | Doc                  | umentation Updates                                                      | 131 |
|    | C.1<br>C.2<br>C.3    | July 2, 2018                                                            | 131 |
|    | C.3<br>C.4<br>C.5    | July 19, 2016                                                           | 132 |
|    | C.6                  | October 7, 2014                                                         | 132 |
|    | C.7<br>C.8           | February 18, 2014                                                       | 133 |
|    | C.9<br>C.10          | July 30, 2013                                                           |     |
|    | C.11                 |                                                                         |     |

## **About This Guide**

This installation guide is written to provide network administrators the conceptual and procedural information for installing and configuring Micro Focus File Reporter 3.5.

- Chapter 1, "Upgrading from a Previous Version," on page 9
- Chapter 2, "Deployment Planning," on page 13
- Chapter 3, "Licensing the Product," on page 19
- Chapter 4, "Installing and Configuring the PostgreSQL Database," on page 21
- Chapter 5, "Installing an SQL Server Instance that Supports File Reporter," on page 23
- Chapter 6, "Installing and Configuring RabbitMQ," on page 31
- Chapter 7, "Installing and Configuring the Engine, Database, and Web Application in an Active Directory Environment," on page 39
- Chapter 8, "Installing and Configuring the Engine, Database, and Web Application in an eDirectory Environment," on page 65
- Chapter 9, "Install ManagerFC," on page 93
- Chapter 10, "Installing and Configuring the Legacy Agent for Windows," on page 101
- Chapter 11, "Installing and Configuring Windows AgentFS," on page 107
- Chapter 12, "Installing and Configuring the Agent for OES Linux," on page 113
- Chapter 13, "Installing AgentFC," on page 117
- Chapter 14, "Installing the Report Viewer and Client Tools," on page 123
- Appendix A, "eDirectory Universal Password Settings," on page 125
- Appendix B, "Replace a License File," on page 127
- Appendix C, "Documentation Updates," on page 131

#### **Audience**

This guide is intended for network administrators who manage network storage resources.

#### **Feedback**

We want to hear your comments and suggestions about this guide and the other documentation included with this product. Please use the User Comment feature at the bottom of each page of the online documentation, or go to www.novell.com/documentation/feedback.html and enter your comments there.

#### **Documentation Updates**

For the most recent version of the *Micro Focus File Reporter 3.5 Installation Guide*, visit the Micro Focus File Reporter Documentation Web site (http://www.novell.com/documentation/filereporter3).

#### **Additional Documentation**

For additional Micro Focus File Reporter 3.5 documentation, see the following guides at the Micro Focus File Reporter Documentation Web site (http://www.novell.com/documentation/filereporter3)

- Micro Focus File Reporter 3.5 Administration Guide
- Micro Focus File Reporter 3.5 Database Schema and Custom Queries Guide

## Upgrading from a Previous Version

You can upgrade from any version of File Reporter 3.0.x or greater by installing the updated software on top of the existing software. In environments where Active Directory is the Primary identity system, there are new optional file content scanning components to be installed. These include The RabbitMQ messaging broker, ManagerFC and AgentFC.

If you are upgrading from File Reporter 2.x, you will first need to upgrade to version 3.0. See the documentation at: https://www.novell.com/documentation/filereporter3/file\_reporter\_3\_0\_install/data/overview.html. After completing the upgrade to 3.0 you can then follow the instructions here for upgrading to File Reporter 3.5.

- Section 1.1, "Database," on page 9
- Section 1.2, "License," on page 9
- Section 1.3, "Engine, Scan Processor, and Web Application," on page 10
- Section 1.4, "File Content Scanning," on page 10
- Section 1.5, "Agents," on page 10

#### 1.1 Database

File Reporter 3.5 supports only versions of PostgreSQL and Microsoft SQL Server that are supported by The PostgreSQL Global Development Group, and Microsoft, respectively. If you are using a non-supported database, you will need to first upgrade it.

For information on File Reporter supported versions of PostgreSQL, see Section 4.1.1, "Minimum Requirements," on page 21.

For information on File Reporter supported versions of SQL Server, see Section 5.1, "Minimum Requirements," on page 23.

### 1.1.1 Upgrading the Existing Database

For information on upgrading PostgreSQL, see https://www.postgresql.org/docs/current/static/upgrading.html.

For information on upgrading SQL Server, see https://docs.microsoft.com/en-us/sql/database-engine/install-windows/upgrade-sql-server.

#### 1.2 License

Micro Focus File Reporter 3.5 requires an updated license. For procedures on updating the license, see Appendix B, "Replace a License File," on page 127.

## 1.3 Engine, Scan Processor, and Web Application

Upgrade the Engine, Web Application, and Scan Processor by installing the updated Engine installation software on top of the existing software.

To upgrade an Engine where Active Directory is the primary identity system, follow the procedures in Chapter 7, "Installing and Configuring the Engine, Database, and Web Application in an Active Directory Environment," on page 39.

To upgrade an Engine where eDirectory is the primary identity system, follow the procedures in Chapter 8, "Installing and Configuring the Engine, Database, and Web Application in an eDirectory Environment," on page 65.

## 1.4 File Content Scanning

Available with the release of File Reporter 3.5 is the ability to scan and classify file content. If you plan to utilize this capability, there will be new components to install as part of the upgrade process. For more information, see Section 2.5, "Determine Whether to Scan File Content," on page 16.

### 1.5 Agents

File Reporter 3.5 includes two Agent types:

- File System
- Content

### 1.5.1 File System Agents

Formerly known simply as Agents, these are now referred to as File System Agents to distinguish them from the new Content Agents. File System Agents examine and report on NSS and NTFS file systems. Additionally, File System Agents examine and report on file system security, including folder rights, trustee assignments, and permissions.

File System Agents include:

AgentFS: The new Agent for scanning Windows storage devices.

The product ISO also includes the legacy Agent for Windows, which you should use only if you need to establish a Windows Agent as a Proxy Agent for an OES storage device.

**NOTE:** If you are upgrading the legacy Agent for Windows to AgentFS, uninstall the legacy Agent for Windows after doing so.

Agent for OES Linux: Agent for scanning OES storage devices.

## 1.5.2 Content Agent

File Reporter currently includes a single Content Agent:

AgentFC: Agent that performs file content scanning on files stored on Windows storage devices.

If you plan to utilize file content scanning, you will need to install Content Agents as part of the upgrade process. For more information, see Section 2.5, "Determine Whether to Scan File Content," on page 16.

### 1.5.3 Upgrading Agents

To upgrade the legacy Agent for Windows, install the legacy Agent for Windows on top of the existing legacy Agent for Windows software. For procedures, see Chapter 10, "Installing and Configuring the Legacy Agent for Windows," on page 101.

To upgrade the legacy Agent for Windows with AgentFS, install the AgentFS software on top of the existing legacy Agent for Windows software. For procedures, see Chapter 11, "Installing and Configuring Windows AgentFS," on page 107.

To upgrade the Agent for OES Linux, install the Agent for OES Linux on top of the Agent for OES Linux software. For procedures, see Chapter 12, "Installing and Configuring the Agent for OES Linux," on page 113.

## Deployment Planning

File Reporter can be installed to work in a variety of configurations. Before proceeding with the installation, you should understand how to deploy File Reporter to best meet the needs of your organization.

- Section 2.1, "Understand the Technologies and Expertise You Need," on page 13
- Section 2.2, "Determine the Scope and Choose a Primary Identity System," on page 14
- Section 2.3, "Decide Where to Host the Engine," on page 15
- Section 2.4, "Decide Which Database to Utilize," on page 15
- Section 2.5, "Determine Whether to Scan File Content," on page 16
- Section 2.6, "Develop a Plan for Deploying the Agents for File System Scanning," on page 16
- Section 2.7, "Database Deployment Recommendations," on page 17

## 2.1 Understand the Technologies and Expertise You Need

Before you install File Reporter, review the following table to understand how different technologies might affect how you proceed.

| Technology                                     | Notes                                                                                                    |
|------------------------------------------------|----------------------------------------------------------------------------------------------------|
| Windows and Windows Networking                 | The Engine runs on a Windows operating system and uses basic TCP/IP networking inherent to the operating system.                                                          |
| Microsoft Internet Information<br>Server (IIS) | File Reporter is accessed and managed via a Web browser. The Web service is an ASP.NET application that runs in conjunction with IIS.                                     |
|                                                | The installer and configuration utilities automatically configure IIS and manage most aspects of the installation for you.                                                |
|                                                | The Engine and Web service must run on the same system in this release of the software.                                                                                   |
| DNS                                            | In order to access the File Reporter Web service with a browser, the Web site name as registered with IIS must be used. In other words, the raw IP address does not work. |
|                                                | You need to create a DNS entry for the name in the environment, or the entry needs to be added to the hosts file on every machine accessing the File Reporter system.     |
| Database                                       | File Reporter utilizes a Microsoft SQL Server or PostgreSQL database as the back end data store. The database must be accessible from the server running the Engine.      |

| Technology                                      | Notes                                                                                                    |  |  |
|-------------------------------------------------|----------------------------------------------------------------------------------------------------|--|--|
| Active Directory and Windows<br>Server (Option) | You can use File Reporter to report on Active Directory and Windows file systems. If so, File Reporter makes use of a proxy object and group in Active Directory that is used by the system as part of day-to-day operations.           |  |  |
|                                                 | You should be familiar with the Windows network that you will be reporting against with File Reporter as well as with basic Windows file system and Active Directory terminology and operations.                                        |  |  |
| eDirectory on OES (Option)                      | You can use File Reporter to report on eDirectory and Micro Focus (formerly Novell) file systems. If so, File Reporter makes use of a proxy object and group in eDirectory that is used by the system as part of day-to-day operations. |  |  |
|                                                 | You should be familiar with the Micro Focus network that you will be reporting against with File Reporter as well as with basic Micro Focus file system and eDirectory terminology and operations.                                      |  |  |
| Messaging Broker                                | To enable messaging between File Reporter components that are needed for file content scanning (ManagerFC and AgentFC), File Reporter utilizes the RabbitMQ messaging broker.                                                           |  |  |

## 2.2 Determine the Scope and Choose a Primary Identity System

You need to decide the scope of your installation and decide whether you will use eDirectory or Active Directory as your primary identity system.

The primary identity system is used by File Reporter for licensing, administrative authentication, and authorization. It is also the source for user email address information used by the notification subsystem.

**NOTE:** File content scanning and reporting is available only in environments where Active Directory is configured as an identity system.

| Scope                                                     | Primary Identity System                                                                   |  |  |
|-----------------------------------------------------------|-------------------------------------------------------------------------------------------|--|--|
| Single eDirectory tree                                    | The given eDirectory tree                                                                 |  |  |
| Multiple eDirectory trees                                 | Choose one of the eDirectory trees                                                        |  |  |
| Single Active Directory forest                            | The given AD forest                                                                       |  |  |
| Single Active Directory forest and single eDirectory tree | <ul><li>Pick one:</li><li>The given AD forest</li><li>The given eDirectory tree</li></ul> |  |  |
|                                                           | Note: Changing primary identity systems is non-trivial.                                   |  |  |

| Scope                                                  | Primary Identity System                                                                            |  |  |
|--------------------------------------------------------|----------------------------------------------------------------------------------------------------|--|--|
| Single Active Directory forest and multiple eDirectory | Pick one:                                                                                          |  |  |
| trees                                                  | The given AD forest                                                                                |  |  |
|                                                        | One of the eDirectory trees                                                                        |  |  |
|                                                        | Note: Changing the primary identity system between eDirectory and Active Directory is non-trivial. |  |  |

## 2.3 Decide Where to Host the Engine

- The Engine server host should have significant CPU, disk, and memory for all but the smallest installations.
- The Engine runs on any of the following Windows Servers:
  - Windows Server 2016
  - Windows Server 2012 R2

**NOTE:** Micro Focus strongly recommends that you install the Engine on a member server and not on a domain controller. This recommendation might be a requirement in a future release.

| Scope                                | Engine Host Server Configuration Requirement |
|--------------------------------------|----------------------------------------------|
| eDirectory only                      | Client for Open Enterprise Server Installed  |
| Active Directory only                | Joined to the domain                         |
| Both eDirectory and Active Directory | Both:                                        |
|                                      | Client for Open Enterprise Server installed  |
|                                      | Joined to the domain                         |

## 2.4 Decide Which Database to Utilize

**IMPORTANT:** Database deployment recommendations are detailed in Section 2.7, "Database Deployment Recommendations," on page 17.

You can utilize either a PostgreSQL database or a Microsoft SQL Server database. Here are some considerations for choosing one over the other:

 You might prefer to utilize Microsoft SQL Server if you have a Microsoft Licensing Agreement that entitles you to Microsoft SQL Server.

File Reporter supports the Standard, Business Intelligence, and Enterprise versions of SQL Server.

You might prefer to utilize the PostgreSQL database if you are proficient with Linux.

#### 2.5 Determine Whether to Scan File Content

Included in the release of File Reporter 3.5 is the ability to scan and classify file content. For example, you can scan for files containing U.S. Social Security numbers and then classify these documents as restricted documents whose access permissions and storage locations might need to be corrected.

File Content scanning can only be conducted on files stored on Windows network storage devices and requires that Active Directory be configured as one of the identity systems.

If you plan to scan Windows network storage devices for file content, you will need to install the following additional components:

- RabbitMQ messaging broker
- ManagerFC
- ◆ AgentFC

For more details on File Content Scanning, see Content Scanning and Reporting in the *Micro Focus File Reporter 3.5 Administration Guide*.

## 2.6 Develop a Plan for Deploying the Agents for File System Scanning

| Target File System to be Scanned                      | Agent can be Installed Locally? | Potential Proxy Agents                                                 |  |  |
|-------------------------------------------------------|---------------------------------|------------------------------------------------------------------------|--|--|
| Windows                                               | Yes                             | Any of the following:                                                  |  |  |
|                                                       |                                 | <ul><li>AgentFS</li><li>Legacy Agent for Windows</li></ul>             |  |  |
| Open Enterprise Server                                | Yes                             | Any of the following:                                                  |  |  |
|                                                       |                                 | <ul><li>Agent for OES Linux</li><li>Legacy Agent for Windows</li></ul> |  |  |
| Network Attached Storage (NAS)<br>Device (CIFS-based) | No                              | Any of the following:  • AgentFS  • Legacy Agent for Windows           |  |  |

When you decide whether to install the Agent locally on an Open Enterprise Server or Windows server, or to have the Agent service run through a proxy, be aware of the following:

- Locally installed Agents perform scans faster than proxy-based agents.
- Locally installed Agents share CPU and memory resources with other software running on the system. If a server is already constrained for resources, consider using a proxy instead of installing the Agent locally. For procedures, see "Micro Focus File Reporter 3.5 Administration Guide."

### 2.7 Database Deployment Recommendations

You should consider the following guidelines before installing and configuring any database system for File Reporter.

- Section 2.7.1, "Use a Dedicated Server," on page 17
- Section 2.7.2, "Use a Dedicated Database Instance," on page 17
- Section 2.7.3, "Provide Sufficient I/O Bandwidth," on page 17

#### 2.7.1 Use a Dedicated Server

Due to the potential size of the collected scan data and the I/O processing needed for large database installations, we strongly recommend that you install the database on a dedicated server.

- For minimum requirements for PostgreSQL, see Section 4.1.1, "Minimum Requirements," on page 21.
- For minimum requirements for a SQL Server host, see Section 5.1, "Minimum Requirements," on page 23.

#### 2.7.2 Use a Dedicated Database Instance

In addition to sizing requirements, we recommend that you use a dedicated SQL Server instance or PostgreSQL cluster to prevent conflicts with other vendor software. File Reporter needs access to manage the database security principals and roles, which requires access at the instance level. In addition, File Reporter now ships with optional CLR extensions for SQL Server, which requires enablement at the instance level.

In short, do not install the File Reporter database in an instance or cluster that shares databases with other software.

#### 2.7.3 Provide Sufficient I/O Bandwidth

Relational Database Management Systems are by nature very I/O intensive, especially when it comes to persisted storage on disk. For best performance, consider the following:

- Provide SSD-backed storage if possible for the database tablespaces or filegroups\*.
- Alternatively, provide RAID-10 spindle storage for database tablespaces or filegroups\*.
- Do not use RAID-5 storage for database storage.
- Do not use Network Attached Storage for database storage.
- If using a SAN, be sure to provide at least 10 GB or more throughput (ideally, the SAN link should be faster than the I/O capacity of the backend storage system, so that it is not the bottleneck).
- Be sure to enable battery-backed cache for RAID and SAN controllers.
- For SQL Server, optionally place tempdb on a separate RAID-1 or SSD.
- Optionally, place the transaction logs on a separate RAID-1 or SSD.

This can be done either during the installation of the SQL Server instance, or afterwards.

For procedures on moving database files after the installation of an SQL Server instance, see https://msdn.microsoft.com/en-us/library/ms189133.aspx.

For PostgreSQL, moving database files is a simple process of stopping the database server, relocating the pg\_xlog folder, and then creating a symbolic link to the new path.

The need for separate disks for transaction logs is minimized if the main storage is already on RAID-10 or SSD, and the I/O channel is not already saturated.

\*For basic information on SQL Server filegroups, see https://msdn.microsoft.com/en-us/library/ms189563.aspx.

\*For basic information on PostgreSQL tablespaces, see https://www.postgresql.org/docs/current/static/manage-ag-tablespaces.html.

## 3 Licensing the Product

This section provides procedures for obtaining a Micro Focus product activation key and obtaining a production license.

For procedures on replacing a license file, see Appendix B, "Replace a License File," on page 127.

- Section 3.1, "Obtaining a Product Activation Key," on page 19
- Section 3.2, "Obtaining a License File," on page 19

## 3.1 Obtaining a Product Activation Key

- 1 In a web browsers, go to https://www.microfocus.com/customercenter.
- 2 Enter you username and password, then click Login.
- 3 Click Software.
- 4 In the page, locate File Reporter.
- 5 Click Keys.
- 6 Highlight and copy the alphanumeric characters in the displayed activation key.
  You will be required to paste the activation key into a form to obtain a production license.

## 3.2 Obtaining a License File

Micro Focus File Dynamics requires a production license file or evaluation license file that you obtain from Micro Focus.

- 1 In a web browser, go to https://www.filereportersupport.com.
- 2 On the top banner of the web page, click License.

A new web page appears with options for obtaining the license.

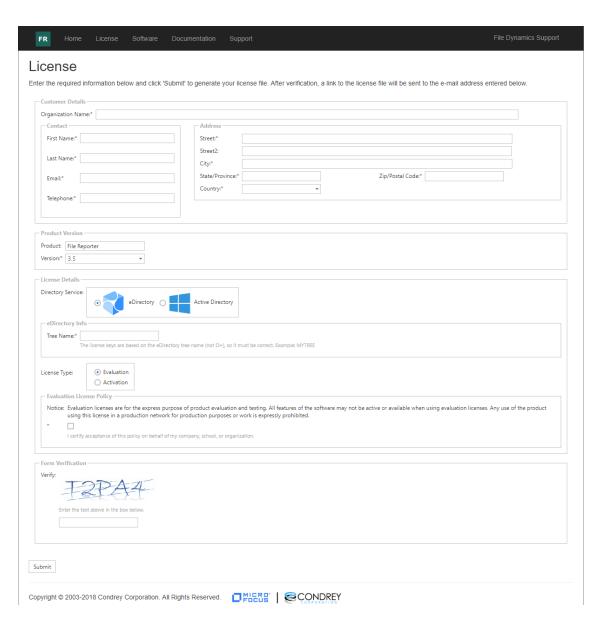

- 3 Complete the fields.
  - **3a** In the License Type region, select Activation and in the Activation Code field, paste the activation key that you received from Micro Focus.
- 4 Click Submit.

An e-mail from File Reporter Support is automatically sent to you with an embedded link for accessing the license.

- 5 In the email, click Download License File.
  - A new Access web page is opened.
- **6** From the Access page, select the listed license file and click the arrow icon to download the license.
- 7 Note where the license file is saved.

You need the license file to complete Engine setup wizard.

# 4 Installing and Configuring the PostgreSQL Database

This section provides procedures for installing and configuring the PostgreSQL database on a Linux server host.

## 4.1 Installing and Configuring the PostgreSQL Database on a Linux Server

- Section 4.1.1, "Minimum Requirements," on page 21
- Section 4.1.2, "Installing and Configuring the PostgreSQL Database," on page 21

### 4.1.1 Minimum Requirements

• Any major 64-bit Linux distribution supported by PostgreSQL.

Note that PostgreSQL itself is supported on many host systems including UNIX, Linux and Windows variants. However, support in troubleshooting PostgreSQL itself is limited to the following major Linux distributions:

- SUSE Linux (SUSE Linux Enterprise Server, openSUSE)
- Red Hat
- CentOS
- Ubuntu

For PostgreSQL installations on other hosts, support will be limited to the data and schema in the database itself, not performance tuning or configuration.

Due to performance limitations, installing PostgreSQL on Windows is discouraged, especially for large deployments.

Minimum of 16 GB of RAM

Depending on size and frequency of your scans, this amount might need to be significantly increased.

Minimum of 100 GB of disk space

Depending on the size and frequency of your scans, this amount might need to be significantly increased.

#### 4.1.2 Installing and Configuring the PostgreSQL Database

For procedures on installing and configuring PostgreSQL, see the following:

- https://www.postgresql.org/docs/current/static/creating-cluster.html
- https://www.postgresql.org/docs/current/static/runtime.html
- https://www.postgresql.org/docs/current/static/runtime-config.html

## Installing an SQL Server Instance that Supports File Reporter

This section provides procedures for installing a Microsoft SQL Server instance with the settings needed to support File Reporter.

- Section 5.1, "Minimum Requirements," on page 23
- Section 5.2, "Prerequisites," on page 23
- Section 5.3, "Install a New Instance of SQL Server," on page 24
- Section 5.4, "Post Configuration Considerations," on page 29

**IMPORTANT:** For best performance, Micro Focus strongly recommends that the database and Engine be installed on separate hosts.

## 5.1 Minimum Requirements

File Reporter supports the Standard, Business Intelligence, and Enterprise versions of SQL Server. It does not support the Express version.

#### **Microsoft SQL Server Software**

- SQL Server 2017 (Windows or Linux)
- SQL Server 2016 SP1
- SQL Server 2014 SP2 64 bit

**NOTE:** SQL Server 2012 SP4 will work, but is considered deprecated. If you are upgrading from a previous version of File Reporter, you can do so with an SQL Server 2012 with a warning. New installations of File Reporter should use a supported version of SQL Server listed above.

#### Server Host

- Any Microsoft supported version of SQL Server running on a 64-bit multi-core processor machine
- Minimum 16 GB RAM

Depending on the size and frequency of your scans, you might need significantly more RAM.

For procedures on installing SQL Server, see https://docs.microsoft.com/en-us/sql/database-engine/install-windows/install-sql-server.

## 5.2 Prerequisites

Verify that you have installed the latest SQL Server updates.

#### 5.3 Install a New Instance of SQL Server

The following procedures are specific to Microsoft SQL Server 2017. Procedures will vary based on your version of SQL Server.

- 1 From the Microsoft SQL Server ISO, double-click setup.exe.
- 2 On the SQL Server Installation Center page, click Installation.
- 3 Select New SQL Server stand-alone installation or add features to an existing installation.

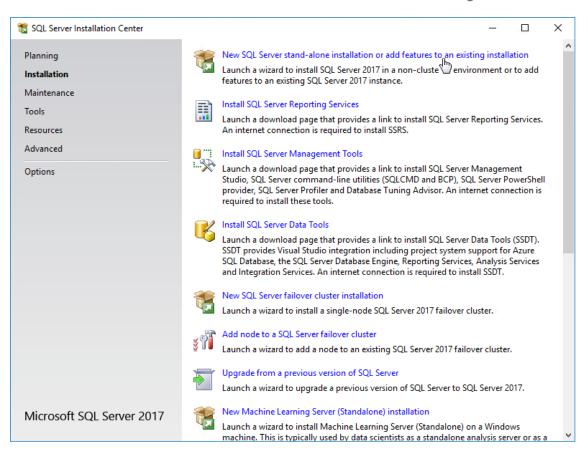

The Setup Support Rules operation is run.

- 4 When the operation has completed, click OK.
- 5 When prompted, enter your product key, then click Next.
- 6 Accept the license terms, then click Next.
- 7 Include all Microsoft SQL Server product updates, then click Next.
  The Setup Support Rules operation is run again.
- 8 When the operation has completed, click Next.

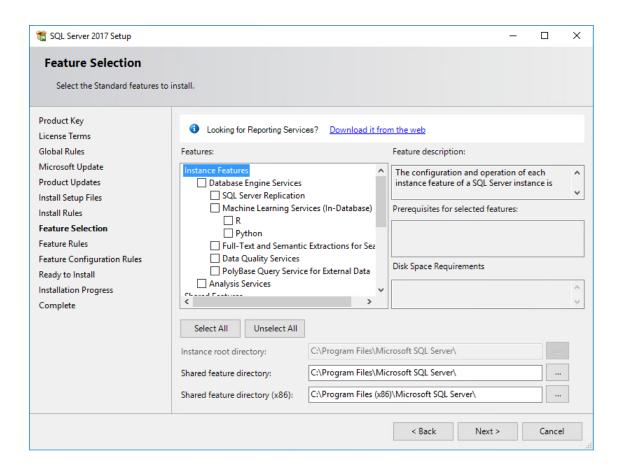

- 9 On the Feature Selection page, select Database Engine Services.
- 10 In the Instance root directory, Shared feature directory, and Shared feature directory (x86) fields, specify the path where you want to SQL instance to reside, then click Next.
- 11 In the Instance Configuration page, click the Named instance option and specify a descriptive name for the instance such as SRSDB and click Next.
- **12** On the Server Configuration page, click the **Collation** tab.
- 13 Click Customize.
- 14 Click the Windows collation designator and sort order option.
- **15** From the **Collation designator** drop-down menu, select an acceptable collation and settings for your locale.

For example, in North America, an acceptable collation would be Latin1\_General\_100 with the Accent-sensitive check box selected.

We recommend that you select a collation that aligns with the Windows locale of the server where the Engine is installed.

For more information on collation and locales, refer to this Microsoft document (http://technet.microsoft.com/en-us/library/ms175194%28v=sql.105%29.aspx).

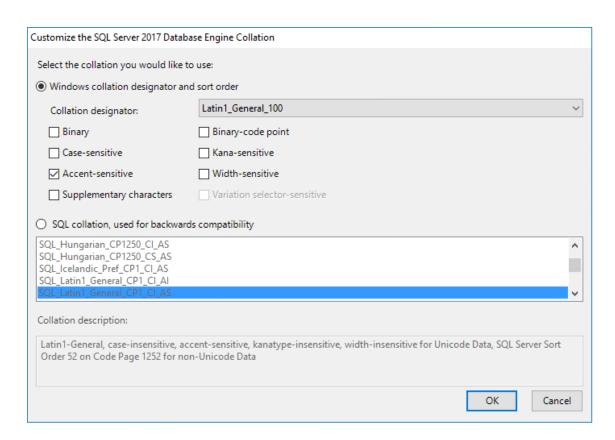

- 16 Click OK.
- 17 Click Next.
- 18 On the Database Engine Configuration page, select the Mixed Mode (SQL Server authentication and Windows authentication) option, enter and confirm the SQL Server administrator password, then click Add Current User.

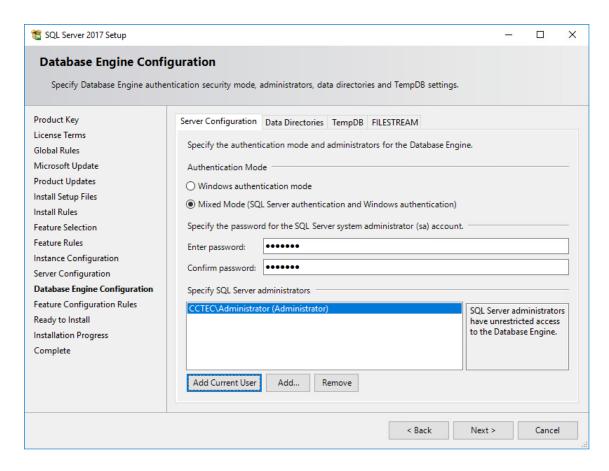

- 19 Click Install.
- 20 When the installation has completed, click Close to close the wizard.
- 21 Launch SQL Server Configuration Manager.
- 22 In the left pane, expand SQL Server Network Configuration.
- 23 Click Protocols for SRSDB (or the name of the database instance you chose earlier).

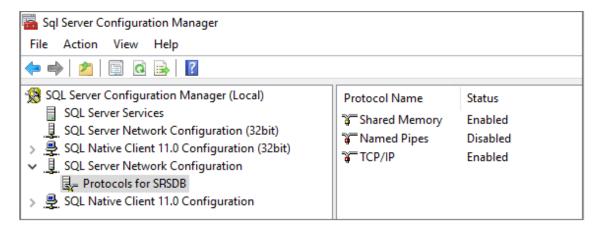

- 24 Right-click TCP/IP and select Properties.
- 25 Click the IP Addresses tab.
- 26 Under the IP2 heading, for the Enabled field, right-click to select the drop-down men and change the setting to Yes.

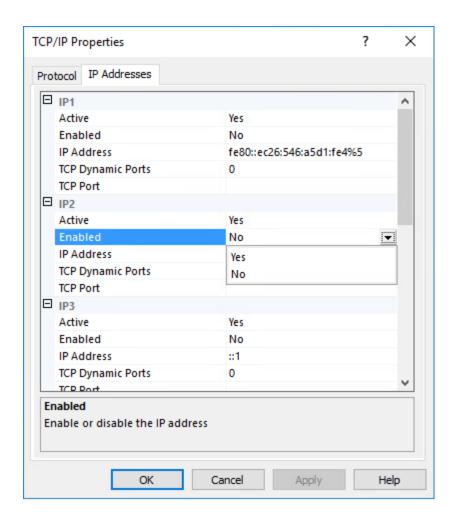

- 27 Select TCP Dynamic Ports and clear the field so there is no number associated to it.
- 28 Scroll down to the IPALL heading and for the TCP Dynamic Ports field, clear the field so there is no number associated to it.
- 29 In the TCP Port field, and enter 1433.
- 30 Click Apply.
- 31 When the warning dialog box appears, click OK.
- 32 Click OK to close the TCP/IP Properties page.
- 33 Close the SQL Server Configuration Manager.
- 34 Launch Windows Firewall with Advanced Security.
- 35 From the left column, click Inbound Rules.
- 36 From the Actions column, click New Rule.
- 37 In the Rule Type page, select Port.

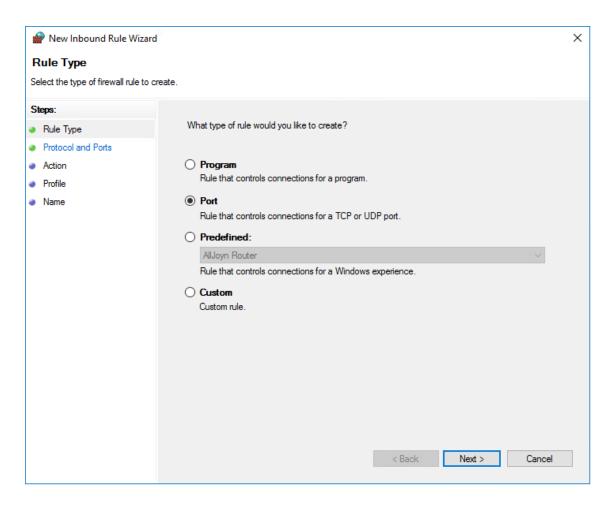

- 38 Click Next.
- 39 In the Protocol and Ports page, enter 1433 in the Specific local ports field, then click Next.
- **40** In the Action page, accept the default setting by clicking **Next**.
- 41 In the Profile page, accept the default settings by clicking Next.
- 42 In the Name page, specify a name for the new inbound rule in the Name field. For example SQL Server.
- 43 Click Finish.

## 5.4 Post Configuration Considerations

Review these points and make any needed adjustments to your SQL database settings before installing and configuring the File Reporter Engine and Web Application:

- The SQL Server service must be listening via TCP/IP v4, because the Engine and Web Service requires that for access.
- Some editions of SQL Server do not have TCP/IP enabled by default. If there are multiple
  instances, the instance that you just installed and configured might not be listening on the default
  port of 1433.
- Firewall rules might need to be modified.

## 6

## Installing and Configuring RabbitMQ

- Section 6.1, "Installing RabbitMQ," on page 31
- Section 6.2, "Changing the Default Password," on page 32
- Section 6.3, "Creating Certificates for RabbitMQ," on page 34

RabbitMQ is an open source message broker that enables messaging between File Reporter components that are needed for file content scanning. Theses components include ManagerFC and AgentFC. If you will not be performing file content scanning, you do not need to install RabbitMQ.

RabbitMQ can be installed using any of the supported distributions found here: http://www.rabbitmq.com/download.html.

In order to assist with the introduction of RabbitMQ into the File Reporter framework, a simplified, supported distribution for Windows has been included with this release. This distribution is meant solely for use in basic scenarios where clustering, containerization, or automated upgrades are not required. The installation steps in Section 6.1, "Installing RabbitMQ," on page 31 pertain solely to this included distribution. For other RabbitMQ distributions or installers, please follow the accompanying documentation included with them.

**NOTE:** File Content scanning can only be conducted on files stored on Windows network storage devices and requires that Active Directory be configured as one of the identity systems.

## 6.1 Installing RabbitMQ

- 1 (Conditional) Install the Visual C++ Redistributable Packages for Visual Studio 2013.
  - The Erlang runtime for RabbitMQ requires the Visual C++ Redistributable Package for Visual Studio 2013. This is a common dependency for many applications, so it might already be present on the machine where RabbitMQ is to be installed.
  - If this package is not currently installed, it may be found at: https://www.microsoft.com/en-us/download/details.aspx?id=40784.
- **2** At the root of the FileReporter\_3\_5\_0.iso image, double-click the RabbitMQ folder.
- **3** Unzip the RabbitMQ-3.7.5.zip file to the root of a drive.
- 4 From the extracted files, double-click the rabbitmq folder.
- 5 Double-click install-rabbitmq-service.bat. RabbitMQ is installed.

```
Administrator: C:\Windows\system32\cmd.exe
                                                                                                                     :\RabbitMQ>install-rabbitmq-service.bat
ERLANG_HOME: E:\RabbitMQ\otp-20.3
RABBITMQ_BASE: E:\RabbitMQ\base
RABBITMQ HOME: E:\RabbitMQ\3.7.4
ERLINI: [erlang]
Bindir=E:\\RabbitMQ\\otp-20.3\\erts-9.3\\bin
rogname=erl
ootdir=E:\\RabbitMQ\\otp-20.3
:\RabbitMQ\otp-20.3\erts-9.3\bin\erlsrv: Unable to remove service (not enough privileges?
rror: The handle is invalid.
:\RabbitMQ\otp-20.3\erts-9.3\bin\erlsrv: Service RabbitMQ added to system.
SERVICE_NAME: rabbitmq
                                : 10 WIN32 OWN PROCESS
                                : 2 START_PENDING
(NOT_STOPPABLE, NOT_PAUSABLE, IGNORES_SHUTDOWN)
        STATE
        WIN32_EXIT_CODE
SERVICE_EXIT_CODE
                                : 0
                                     (0x0)
(0x0)
        CHECKPOINT
                                : 0x0
        WAIT_HINT
                                : 0x7d0
                                  3920
        PID
        FLAGS
Successfully installed/updated RabbitMQ service.
:\RabbitMQ>_
```

In the graphic above, the error: The handle is invalid is normal during an installation and can be ignored.

## 6.2 Changing the Default Password

As a best practice, you should change the default password for RabbitMQ before performing any administrative work.

1 From a web browser access the RabbitMQ management interface by typing: https://server:15672 where server is the address of the server where RabbitMQ is installed.

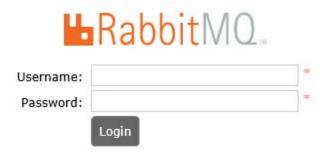

- 2 In the Username field, enter admin, in the Password field, enter srsadmin, then click Login.
- 3 Click the Admin tab.
- 4 Under the Name column, click admin.

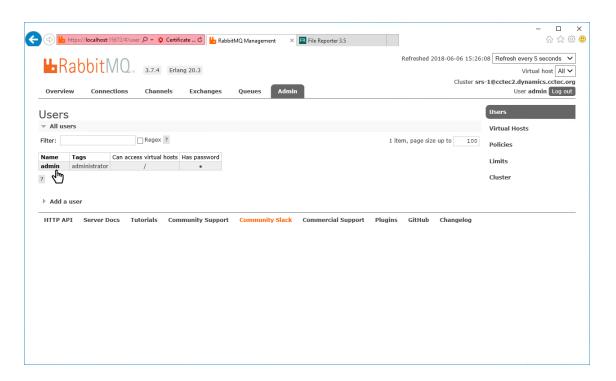

5 In the new page, scroll down and select Update this user.

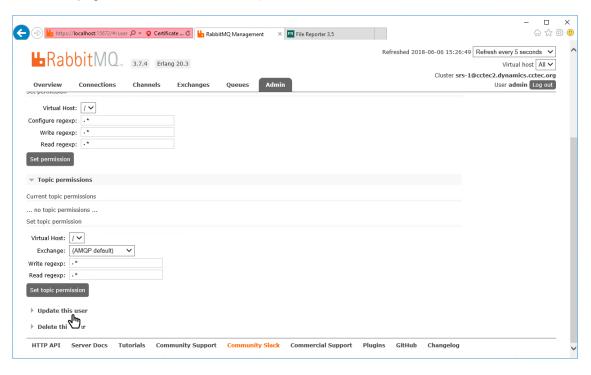

6 Enter and confirm the new password and click Update user.

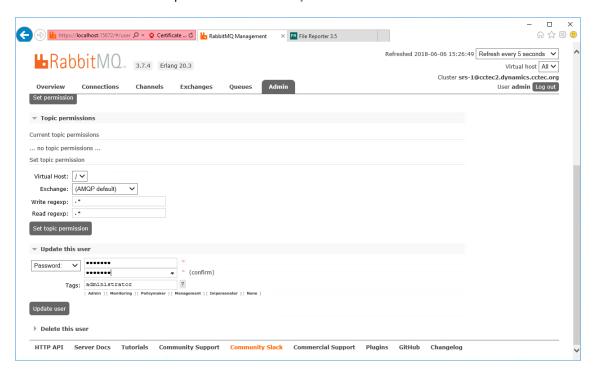

## 6.3 Creating Certificates for RabbitMQ

Certificates are needed to enable TLS for secure messaging between RabbitMQ, ManagerFC, AgentFC, and the Web Application.

- 1 At the root of the FileReporter\_3\_5\_0.iso image, double-click the RabbitMQ folder.
- 2 Double click CertificateGenerator.exe.

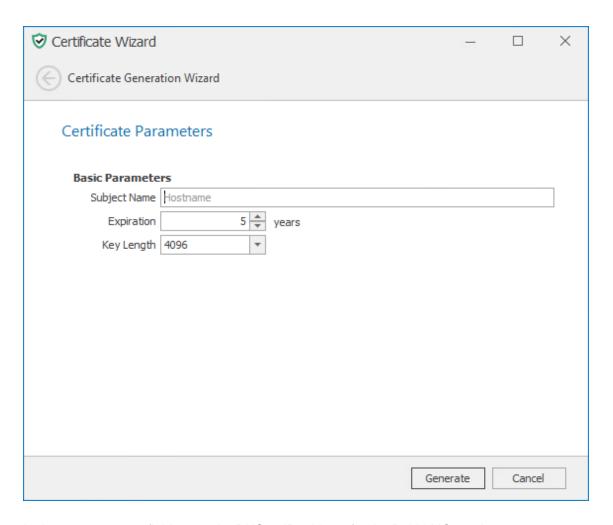

- 3 In the Subject Name field, enter the DNS or IP address for the RabbitMQ service.
- 4 (Optional) Modify the settings in the other fields.
- 5 Click Generate.

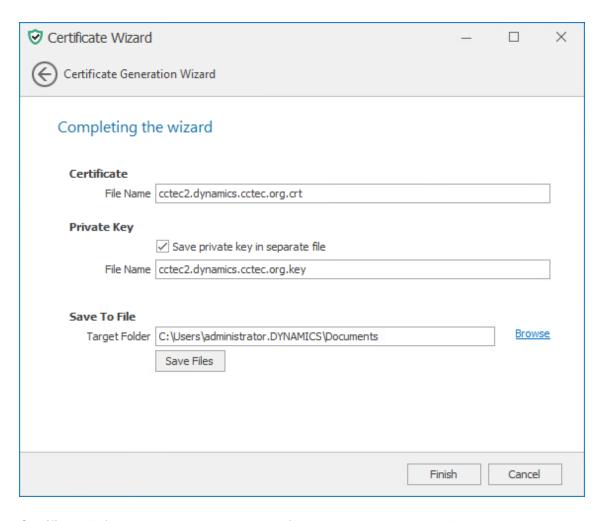

**Certificate:** Information pertaining to the certificate that is to be generated.

**File Name:** The default name and path of the certificate to be generated. If you choose, you can modify the name and path.

Private Key: Information and settings pertaining to the private key.

**Save private key in separate file:** When selected, this option saves the private key as a separate file from the certificate.

For use with RabbitMQ, having a separate key file might be less confusing.

**File Name:** The default name and path of the private key to be generated. If you choose, you can modify the name and path.

Save To File: Information and the means of saving the certificate and private key.

**Target Folder:** The default file path for the certificate and if specified, the private key. If you choose, you can modify the path.

Browse: Click to specify a new location for the certificate and if specified, the private key.

- 6 Make any needed modifications to the settings and click Save Files.
  - If one of the files already exists, you are prompted for overwrite it.
- 7 When notified that the files have been saved, click OK.
- 8 Click Finish.

You will be notified if you have not yet saved your certificate files.

**9** From the location where the files were generated, copy them to a folder on the RabbitMQ system.

For example, copy them to the RabbitMQ folder that is created when you extract the rabbitmq.zip file.

- 10 From the command line, stop the RabbitMQ service by typing: sc stop rabbitmq
- 11 Edit the rabbitmq.conf file located in the rabbitmq\base folder where RabbitMQ was extracted (if using the provided archive).
- 12 Modify the entries for ssl\_options.\*

Note that paths are absolute and use forward slashes.

Uncomment the following lines:

```
ssl_options.cacertfile
ssl_options certfile
ssl_options.keyfile
num_acceptors.ssl
listeners.ssl.default
```

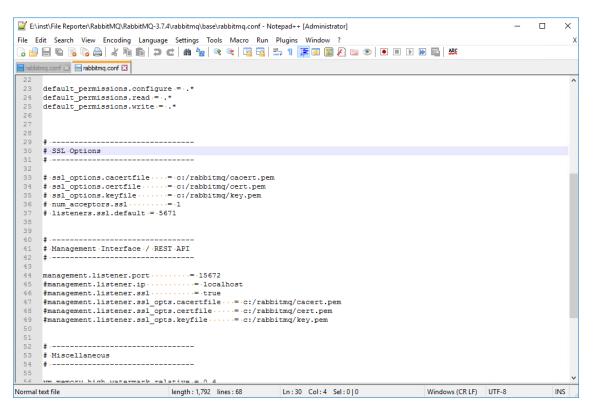

13 Modify the entries for management.\* interface.

Note that paths are absolute and use forward slashes.

Uncomment the following lines:

```
management.listener.port
management.listener.ssl
management.listener.ssl_opts.cacertfile
management.listener.ssl_opts.certfile
management.listener.ssl_opts.keyfile
```

```
E:\RabbitMQ\base\rabbitmq.conf - Notepad++ [Administrator]
File Edit Search View Encoding Language Settings Tools Macro Run Plugins Window ?
🔚 rabbitmq.conf 🗵 📙 rabbitmq.conf 🗵
      default_permissions.configure -- .*
      default_permissions.read = ..*
default_permissions.write = ..*
      # .SSL .Options
      ssl_options.cacertfile .... = .e:/rabbitmq/cctec2.dynamics.cctec.org.crt
      ssl_options.certfile · · · · = ·e:/rabbitmq/cctec2.dynamics.cctec.org.crt
ssl_options.keyfile · · · · · = ·e:/rabbitmq/cctec2.dynamics.cctec.org.key
      num_acceptors.ssl · · · · · = · 1
      listeners.ssl.default = .5671
      # Management Interface / REST API
 43
      management.listener.port....=.15672
      management.listener.ssl_opts.cacertfile...=-e:/rabbitmq/cctec2.dynamics.cctec.org.crt
management.listener.ssl_opts.certfile....=-e:/rabbitmq/cctec2.dynamics.cctec.org.crt
management.listener.ssl_opts.keyfile....=-e:/rabbitmq/cctec2.dynamics.cctec.org.key
 51
52
 53
54
      # ·Miscellaneous
          memory high watermark relative .= .0 4
                                       length: 1,902 lines: 68
                                                                        Ln:47 Col:86 Sel:0|0
                                                                                                                Windows (CR LF) UTF-8
```

Note that all lines are uncommented except for management.listener.ip.

- 14 From the command line, restart the RabbitMQ service by typing: sc start rabbitmq
- **15** From a web browser, access the management interface for RabbitMQ by typing: https://rabbitmq.domain\_name:15672
- 16 Verify that the certificate is in use by the web browser.

# 7 Installing and Configuring the Engine, Database, and Web Application in an Active Directory Environment

- Section 7.1, "Minimum Requirements," on page 39
- Section 7.2, "Prerequisites," on page 40
- Section 7.3, "Installing the Engine," on page 40
- Section 7.4, "Configuring the Database," on page 42
- Section 7.5, "Installing the License," on page 47
- Section 7.6, "Configuring the Engine," on page 49
- Section 7.7, "Configuring the Web Application," on page 55

Procedures in this section include those needed for installing and configuring the Engine, configuring the database, and configuring the Web Application in an Active Directory network environment.

This assumes that Active Directory is to be the primary identity system for File Reporter. In other words, authentication is to take place via Active Directory. Additionally, the Engine requires a license for the Active Directory version of File Reporter.

**NOTE:** Although Active Directory is the primary identity system, you can still have File Reporter scan and report on storage resources residing in eDirectory. See Section 7.2, "Prerequisites," on page 40.

If not already installed, .NET 4.6.2 will be installed during the installation of the Engine.

#### 7.1 Minimum Requirements

- Quad core 64-bit processor or better
- Minimum 16 GB RAM

Depending on the size and frequency of your reports, you might need significantly more RAM.

- Minimum 20 GB free space for installation files and scan processing space
- Supported operating systems:
  - Windows Server 2016
  - Windows Server 2012 R2
- Directory Services requirements:
  - Requires either Microsoft Active Directory or NetIQ eDirectory
  - Active Directory requirements:
    - The server must be joined to Active Directory
    - Minimum forest functional level of Windows 2003
  - eDirectory requirements:
    - Latest Client for Open Enterprise Server on the Engine server

#### 7.2 Prerequisites

Create a new host record in DNS for use with the Web Application.

For example: fr.cctec.org

If you will be scanning for file content, you should first install the RabbitMQ messaging broker.
 For procedures, see Chapter 6, "Installing and Configuring RabbitMQ," on page 31.

## 7.2.1 Prerequisites for Reporting on eDirectory Storage Resources

 If you want to report on storage resources that reside in an eDirectory network in addition to the Active Directory storage resources you report on, you must install the Client for Open Enterprise Server software on the same Windows server where you install the Engine:

Having the Client for Open Enterprise Server installed allows File Reporter to connect to eDirectory and view the storage resources within.

- On the same Windows server, configure the Service Location Protocol settings within the Client for Open Enterprise Server software.
- Review Appendix A, "eDirectory Universal Password Settings," on page 125 and complete any necessary prerequisite eDirectory Universal Password configurations.

#### 7.3 Installing the Engine

**IMPORTANT:** In order to successfully install the Engine, you must be logged in as a domain administrator for the domain the computer is a member of. If you are not, the rights are not sufficient.

- 1 At the root of the FileReporter\_3\_5\_0.iso image, double-click the Windows folder.
- **2** Double-click FileReporter-Engine-3.5.0-x64-xx.
- 3 When you are asked if you want to run this file, click Run.
- 4 Agree to the license terms and conditions and click Install.

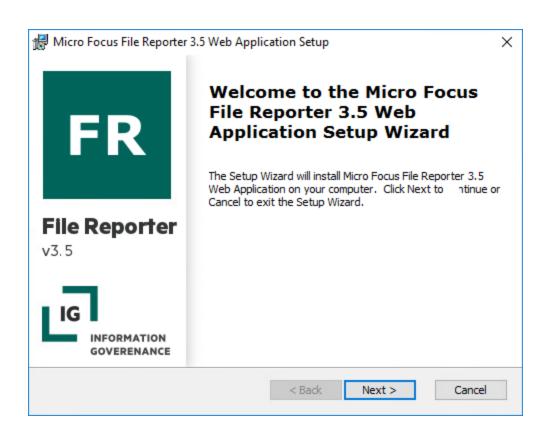

- 5 Click Next.
- **6** Accept the installation path or indicate a new path by using the **Browse** button.
- 7 Click Install.
- 8 Click Finish.
- 9 Click Run Config Utility.

The File Reporter Configuration Dashboard appears.

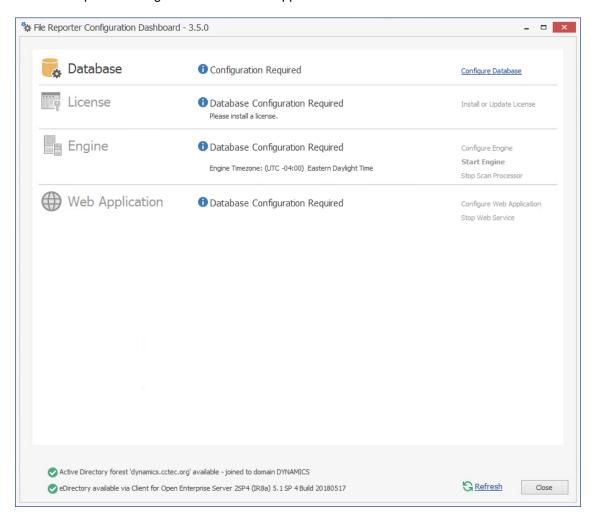

#### 7.4 Configuring the Database

1 Click Configure Database.

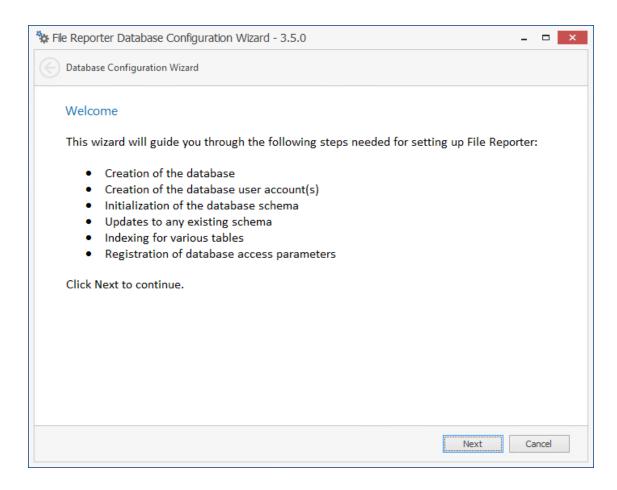

The page indicates what database configuration tasks are to be completed in this wizard.

2 From the wizard page, read the overview of what will be configured and click Next.

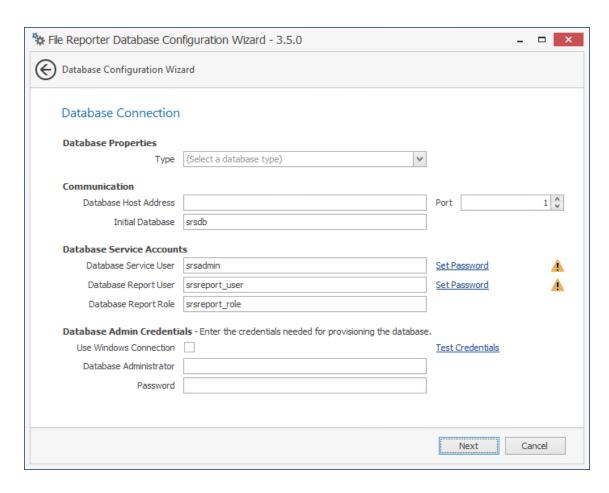

This page lets you establish the settings needed for the Engine and IIS to communicate with the database.

**Database Properties:** Displays information on the database name and version.

Type: Depending on the database you are using, select either PostgreSQL or SQL Server.

**Communication:** Specifies address, port number, and name of the database.

**Database Host Address:** Specify the host address of the server where the database is installed.

**Port:** Enter the port that the database listens on. The default PostgreSQL database port setting is 5432. The default SQL Server port setting is 1433.

**Initial Database:** The default name of the File Reporter database.

**Database Service Accounts:** Use this region to set authentication information for the Database Service User and Database Report User.

**Database Service User:** This field specifies the database account name that is used by File Reporter to manage data in the database. This account has both read and write access to the database.

**Set Password:** Click **Set Password** to establish the password for the Database Service User.

**Database Report User:** This field specifies the database account name that File Reporter uses to read data in the database while reporting.

Set Password: Click Set Password to establish the password for the Database Report User.

**Database Report Role:** This field specifies the account name of the role used to manage access for Report Users.

**Database Admin Credentials:** Use this region to establish the database administrator name and credentials.

**Database Administrator:** If you are using a PostgreSQL database, specify the superuser name. If you are using an SQL Server, specify the administrator name.

**Password:** If you are using a PostgreSQL database, specify the superuser password. If you are using an SQL Server, specify the database administrator password.

**Test Credentials:** Clicking this lets you quickly confirm that the entries in the **Database Service Accounts** region are accurate before advancing in the wizard.

3 Complete the fields and click Next.

If you are using a Microsoft SQL Server database, the following page appears, indicating that File Reporter will add custom extensions for SQL Server that help File Reporter with advanced reporting queries.

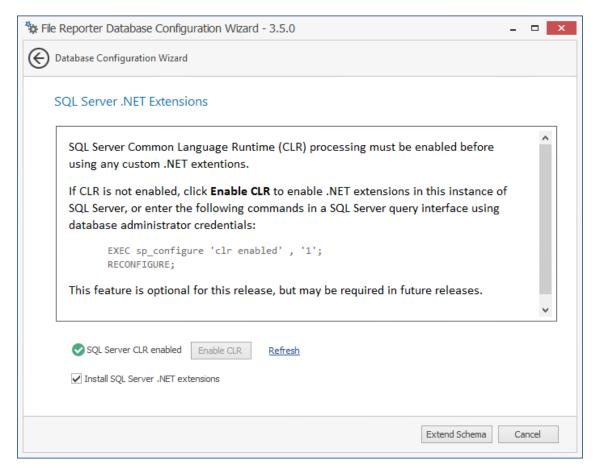

- 4 (Conditional) Click Enable CLR.
- 5 (Conditional) Click Extend Schema.

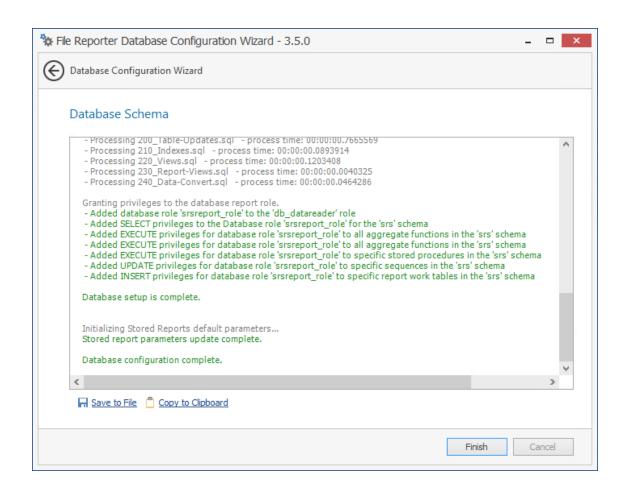

6 Review the configuration log and click Finish.

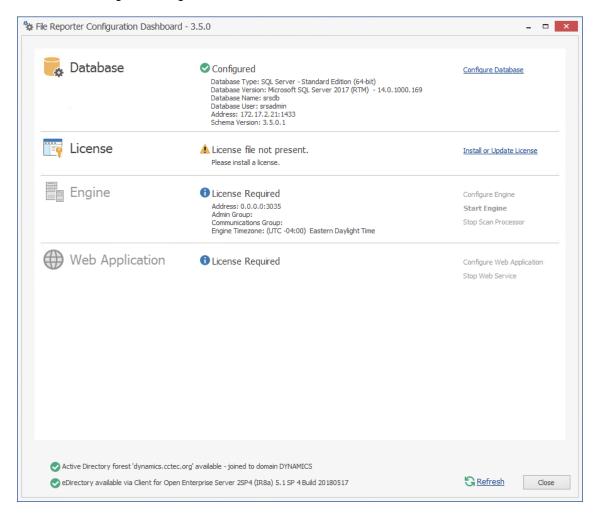

#### 7.5 Installing the License

1 Click Install or Update License.

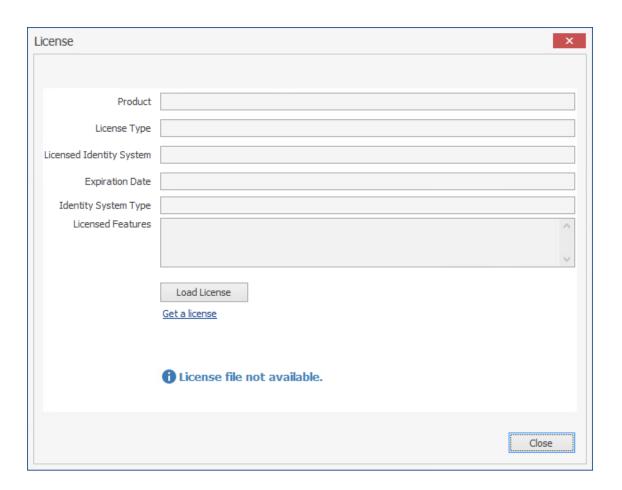

- 2 Click Load License, then browse to and select the license file.
  You must have a Micro Focus File Reporter license for Active Directory.
- 3 When the confirmation prompt appears, click Yes.

4 Click Close.

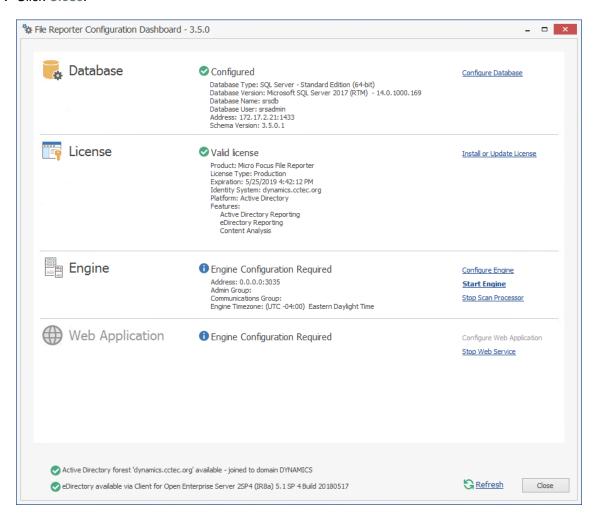

#### 7.6 Configuring the Engine

1 Click Configure Engine.

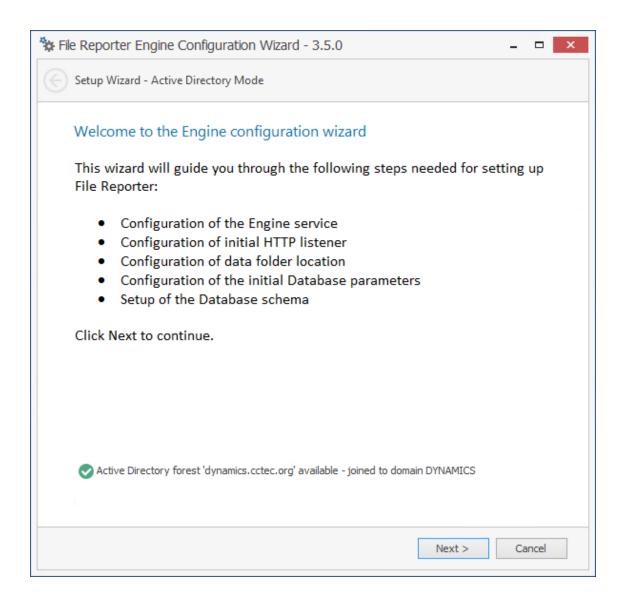

2 From the wizard page, read the overview of what will be configured and click Next.

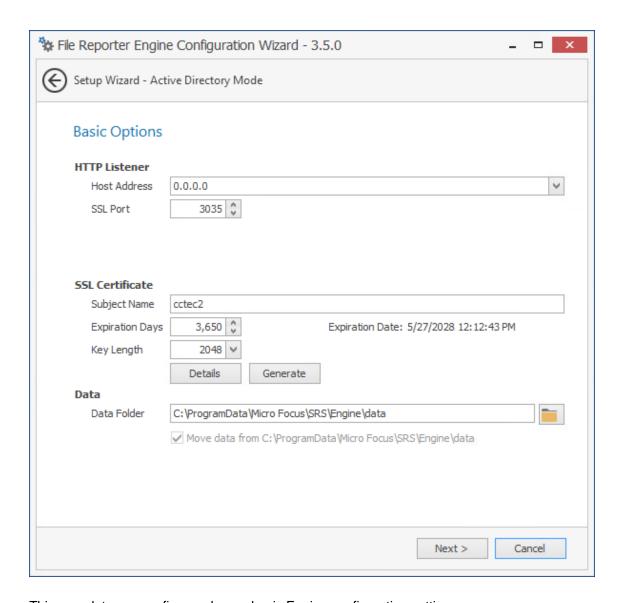

This page lets you confirm or change basic Engine configuration settings.

**HTTP Listener:** Communication parameters for the Engine.

**Host Address:** Unless you want the Engine to only listen on a certain IP address, leave this setting as it is.

**SSL Port:** Unless there is a port conflict, leave the setting at 3035.

**SSL Certificate:** Details for the SSL certificate that will be generated.

**Subject Name:** The name of the certificate that will be generated. The server name is listed by default.

Expiration Days: The life span of the security certificate, which is set at 10 years by default.

**Key Length:** The SSL certificate encryption setting, which is set at 2048 by default.

Details: Click the button to view the certificate data.

**Generate:** If you modify any of the settings in the SSL Certificate region, click this button to generate a new certificate.

**Data Folder:** The default location of the Data folder. The Data folder is used for a variety of tasks, including storing Agent configuration data, serving as a temporary repository for scans, and mail spooling.

**Move data from** (Enabled only during an upgrade): Having this check box selected indicates that content from the Engine's data folder for the previous version of File Reporter, will be moved to the path specified in the **Data Folder** field and the original path with be removed. If this check box is not selected, it will use whatever path is specified in the **Data Folder** field, including the original path.

3 Edit any needed parameters settings and click Next.

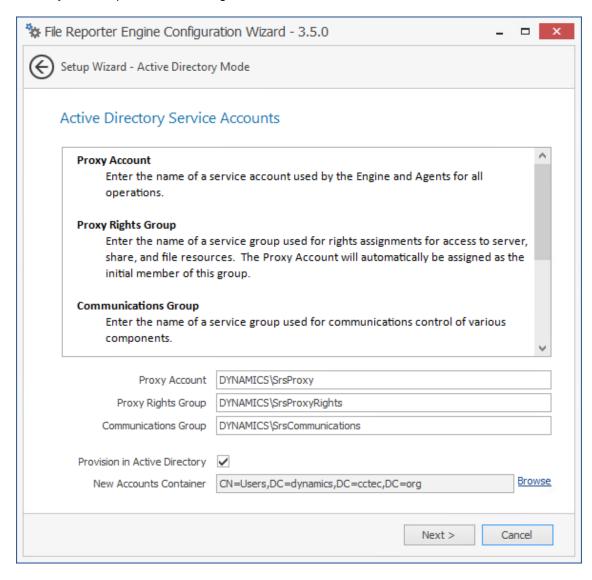

This page lets you establish a name for the proxy account, proxy rights group, and the communications group.

File Reporter uses a proxy account so that Agents can access all of the servers for scanning. A proxy rights group makes it easier to manage the rights of the proxy account. The Scan Processor uses the communications group to secure who can access its service.

The Configuration Wizard establishes default account and group names, which you can modify.

If you are upgrading from a previous version of File Reporter, the Proxy Account and Proxy Rights Group fields will specify the existing proxy account and proxy rights group such as nfrproxy and nfrproxyrights respectively.

4 Click Next.

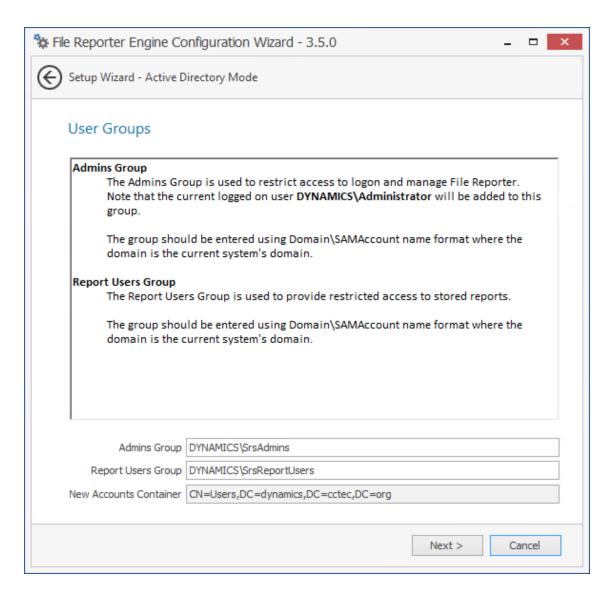

- 5 Specify the name for the Admins Group and Report Users Group, or use the default names.
  The Report Users Group is a group that File Reporter creates in Active Directory. Members of this group have access to all stored reports.
- 6 Click Next to create the two groups.

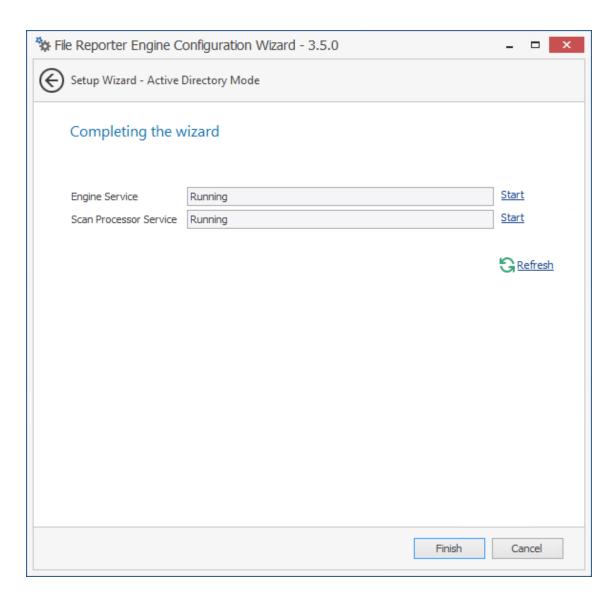

7 Click Finish.

The Engine and Scan Processor are now installed, configured, and running.

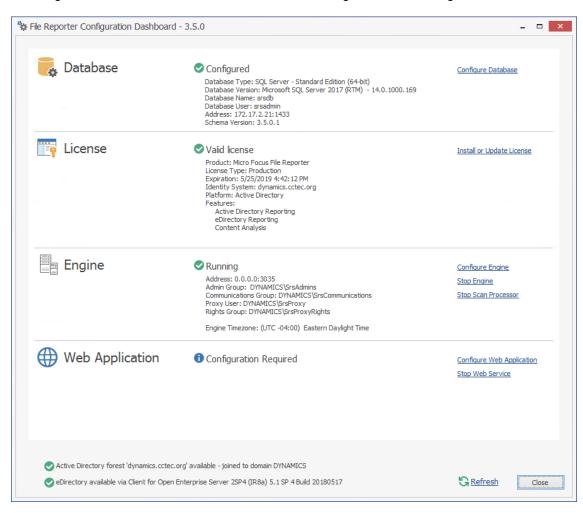

#### 7.7 Configuring the Web Application

1 Click Configure Web Application.

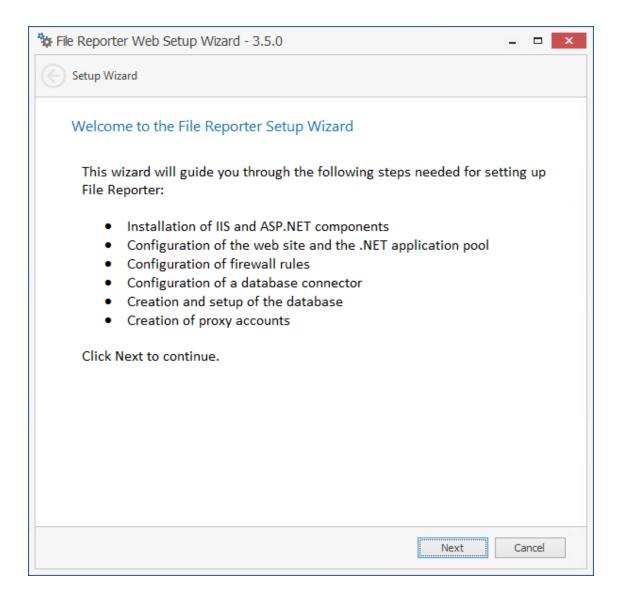

2 From the wizard page, read the overview of what will be configured and click Next.

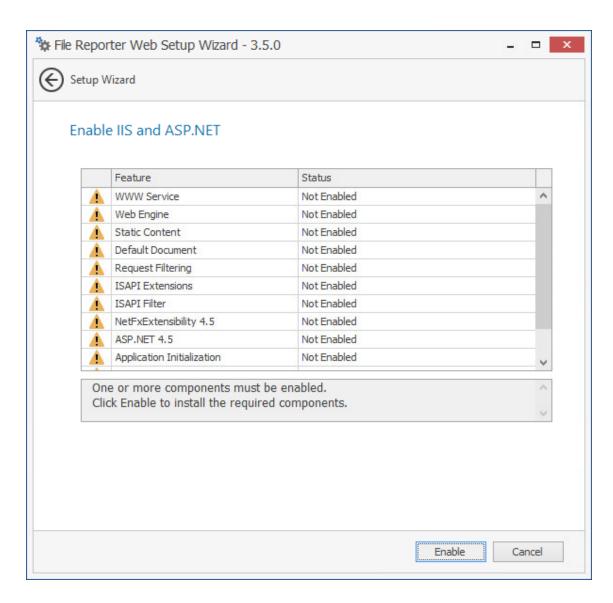

3 Click Enable.

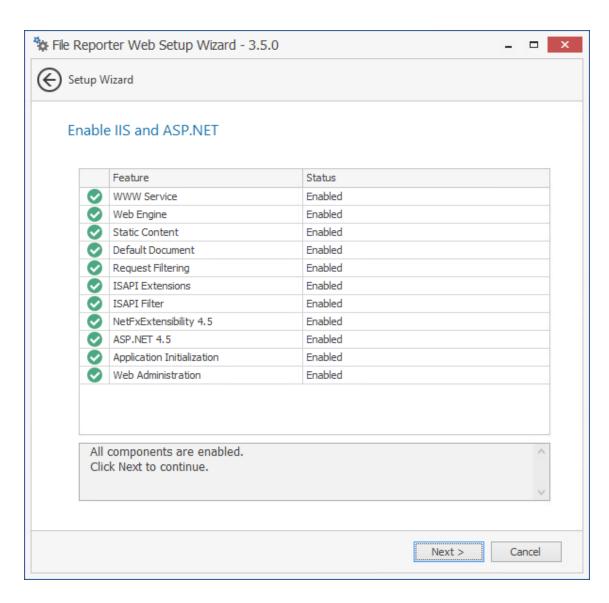

4 Click Next.

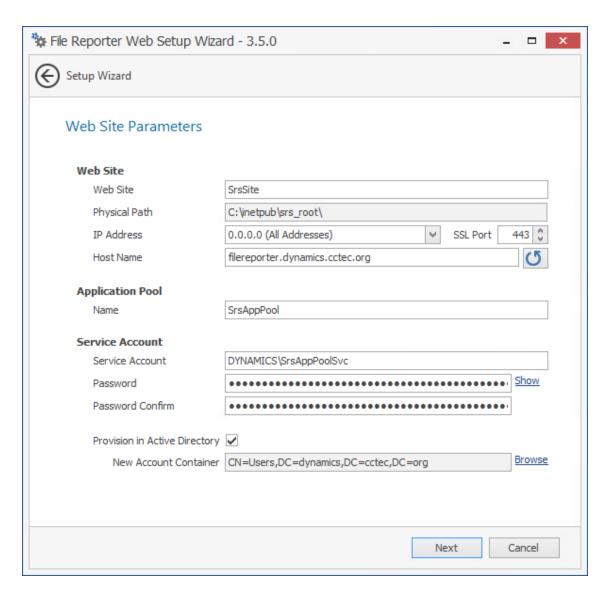

This page lets you review or edit settings applicable to the File Reporter Web application. Unless there is a need to change a setting, we recommend that you leave the settings as they are currently established.

Web Site: Settings for the Microsoft IIS Web site.

**Web Site:** The default name for the File Reporter Web site. If the default name does not conform to your organization's naming standards, you can edit it.

**Physical Path:** This path was specified in Step 6 on page 41 and is the location where files on the Web site are served up. You cannot edit this path.

**IP Address:** By default, this field indicates that Web requests will be responded to from any IP address available on the server. If the server has multiple IP addresses, you can specify which one you want to use.

**SSL Port:** The default port is 443. If there is a conflict, you can select another port.

**Host Name:** The host name as defined in DNS that you specified in Section 7.2, "Prerequisites," on page 40.

If a warning sign appears next to the Host Name entry, the host name is not fully resolved. Verify that there is a DNS entry for the File Reporter Web application and that the resolved IP address or addresses are located on the host machine.

Application Pool: Settings pertaining to the File Reporter application pool in Microsoft IIS.

**Name:** The default name for the application pool. If the default name does not conform to your organization's naming standards, you can edit it.

**Service Account:** This field specifies the service account name used by the application pool.

**Password:** The password is automatically generated.

**Confirm Password:** The automatically generated password is repeated.

**Provision in Active Directory:** When selected, this provisions the application pool in Active Directory. If this option is not selected, the application pool is provisioned to the local host.

**New Account Container:** This field specifies the default location of the application pool in Active Directory. If you want to modify the location, click **Browse** and specify a new location.

- 5 (Conditional) If the components are not enabled, click Enable.
- 6 Edit the fields as needed and click Next.

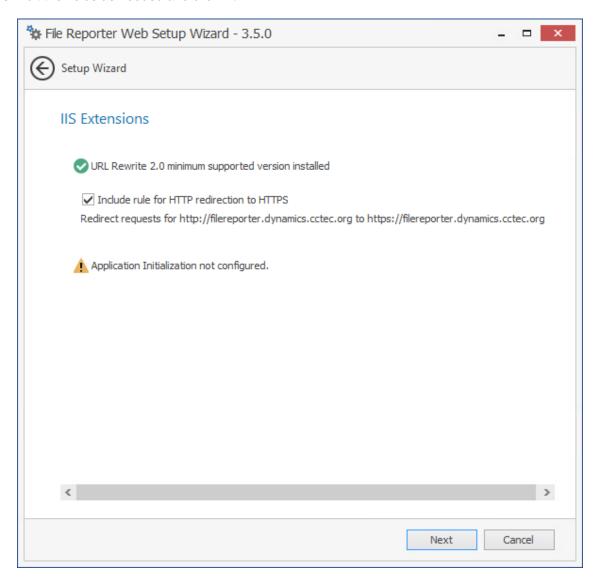

This page lets you install Microsoft IIS URL Rewrite Module 2.0, which will redirect the File Reporter login page from an entered HTTP protocol, to HTTPS. For example, if you enter http://filereporter.cctec.local, you would be redirected to the secure login page at https://filereporter.cctec.local.

7 Unless your organization has a policy against redirects, leave the check box selected and click Next.

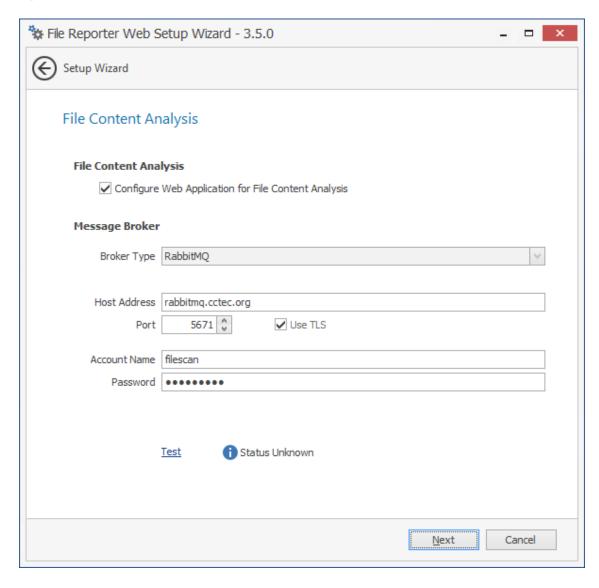

**Configure Web Application for File Content Analysis:** If you are not setup for File Content scanning or your message broker is not yet configured, deselect this check box. Deselecting this allows you to skip the File Content Analysis step as well as the following File Content Search Results step.

For example, if you are upgrading from File Reporter 3.0.x and do not yet want to utilize file content scanning, you can select this option to proceed with the upgrade.

Message Broker: Fields specific to the messaging broker.

**Broker Type:** Displays the RabbitMQ messaging broker.

**Host Address:** Specify the IP address or DNS name of the server hosting RabbitMQ.

**Port:** Change the port setting to 5671.

**Use TLS:** The RabbitMQ messaging broker in File Reporter utilizes Transport Layer Security (TLS) as the cryptographic communications security protocol.

Account Name: Enter admin.

**Password:** Enter the updated password that you changed in Section 6.2, "Changing the Default Password," on page 32.

Test: Click to test the connection between the Web App and the RabbitMQ messaging broker.

8 Enter the communications settings for communication with the RabbitMQ messaging broker and click Next.

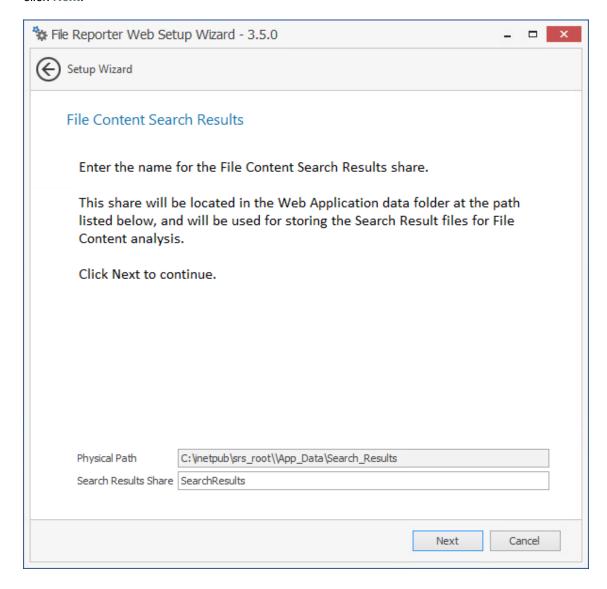

This page lets you specify the physical path where content search results are stored.

9 Click Next.

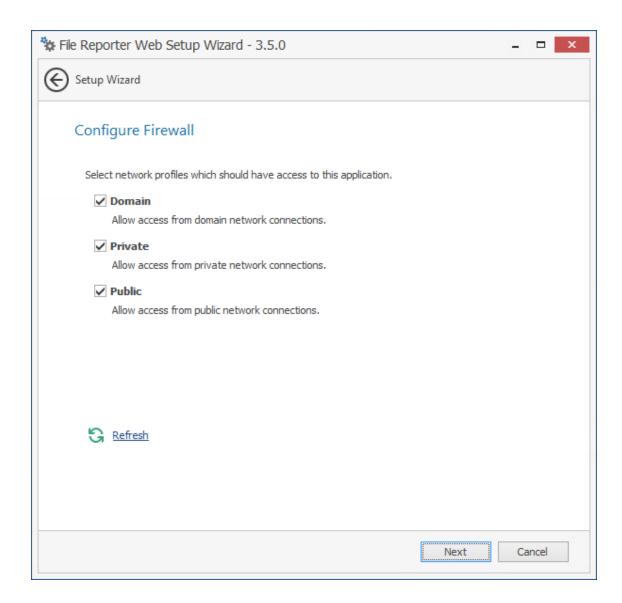

- 10 Set the network profiles according to your organization's security policies and click Next.
- 11 When you are notified that the initial setup for the Web Application is complete, click Finish. The database, Engine, and Web Application are now configured.

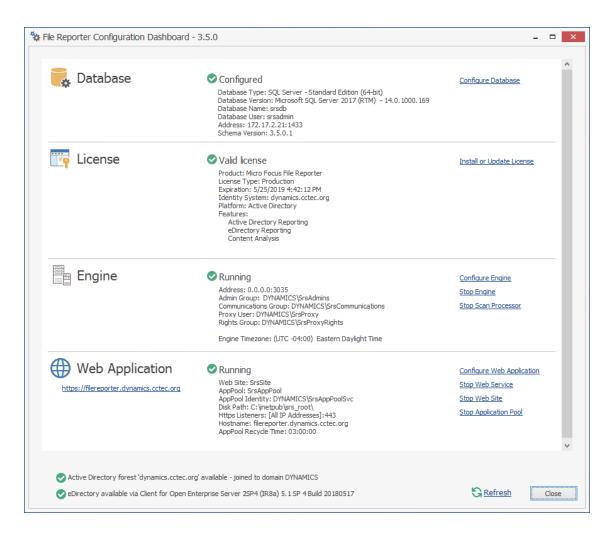

- 12 Click the hyperlink to launch the Web-based administrative interface. The hyperlink is located below the Web Application heading.
- 13 (Conditional) If you are prompted for a security exception, accept it follow the procedures for establishing https://filereporter.domain as a trusted website.

### Installing and Configuring the Engine, Database, and Web Application in an eDirectory Environment

- Section 8.1, "Minimum Requirements," on page 65
- Section 8.2, "Prerequisites," on page 66
- Section 8.3, "Installing and Configuring the Engine," on page 66
- Section 8.4, "Configuring the Database," on page 67
- Section 8.5, "Installing the License," on page 72
- Section 8.6, "Configuring the Engine," on page 74
- Section 8.7, "Configuring the Web Application," on page 83

Procedures in this section include those needed for installing and configuring the Engine, configuring the database, and Web Application in an eDirectory network environment.

This assumes that eDirectory is to be the primary identity system for File Reporter. In other words, authentication is to take place via eDirectory. Additionally, the Engine requires a license for the eDirectory version of File Reporter.

**NOTE:** Although eDirectory is the primary identity system, you can still have File Reporter scan and report on storage resources residing in Active Directory. See Section 7.1, "Minimum Requirements," on page 39.

If not already installed, .NET 4.6.2 will be installed during the installation of the Engine.

#### 8.1 Minimum Requirements

- Quad core 64-bit processor or better
- Minimum of 16 GB RAM

Depending on the size and frequency of your scans, this amount might need to be significantly increased.

- Minimum 20 GB free space for installation files and scan processing space
- Supported operating systems:
  - Windows Server 2016
  - Windows Server 2012 R2
- (Optional) If you want File Reporter to report on storage devices that reside in Active Directory, the server on which you are installing the Engine must be part of a domain.

#### 8.2 Prerequisites

 Install the latest Client for Open Enterprise Server software on the same Windows server where you install the Engine:

Having the Client for Open Enterprise Server installed allows File Reporter to connect to eDirectory and view the storage resources.

- On the same Windows server, configure the Service Location Protocol settings within the Client for Open Enterprise Server software.
- Create a new host record in DNS for File Reporter.

For example: fr.cctec.org

 Review Appendix A, "eDirectory Universal Password Settings," on page 125 and complete any necessary prerequisite eDirectory Universal Password configurations.

#### 8.3 Installing and Configuring the Engine

- 1 At the root of the FileReporter\_3\_5\_0.iso image, double-click the Windows folder.
- 2 Double-click FileReporter-Engine-3.5.0-x64-xxxx.exe.
- 3 When you are asked if you want to run this file, click Run.
- 4 Agree to the license terms and conditions and click Install.

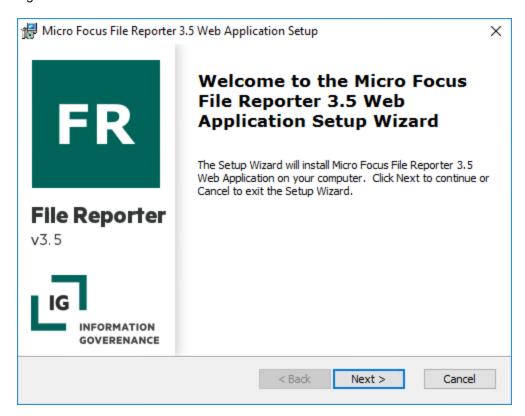

- 5 Click Next.
- 6 Accept the installation path or indicate a new path by using the Browse button.
- 7 Click Install.

- 8 Click Finish.
- 9 Click Run Config Utility.

The File Reporter Configuration page appears.

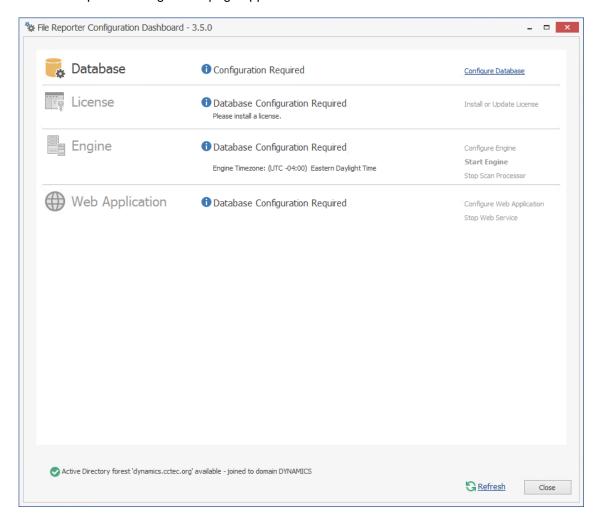

#### 8.4 Configuring the Database

1 Click Configure Database.

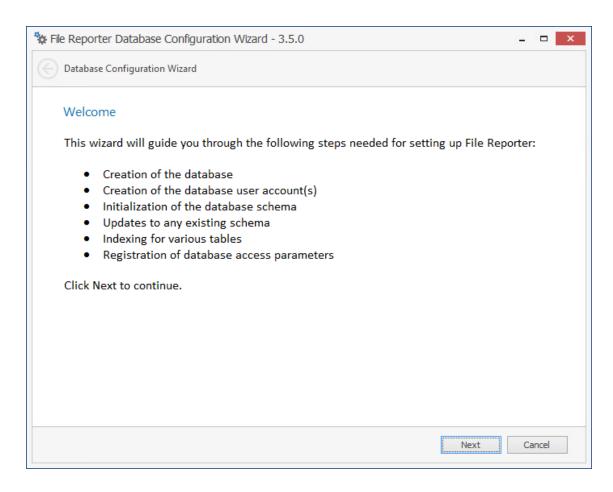

The page indicates what database configuration tasks are to be completed in this wizard.

2 From the wizard page, read the overview of what will be configured and click Next.

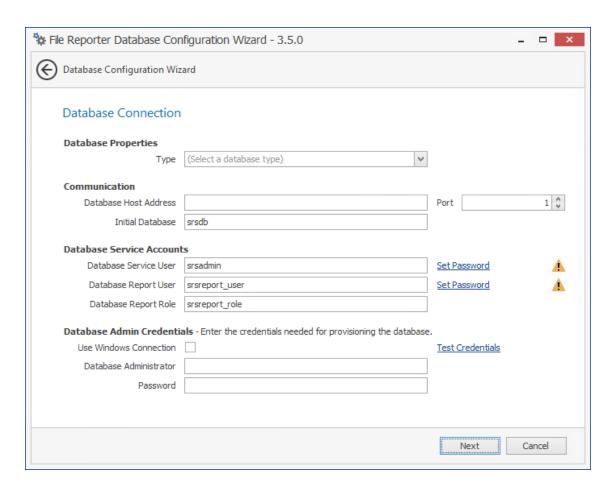

The page lets you establish the settings needed for the Engine and IIS to communicate with the database.

**Database Properties:** Displays information on the database name and version.

Type: Depending on the database you are using, select either PostgreSQL or SQLServer.

**Communication:** Specifies address, port number, and name of the database.

**Database Host Address:** Specify the host address of the server where the database is installed.

**Port:** Enter the port that the database listens on. The default PostgreSQL database port setting is 5432. The default SQL Server port setting is 1433.

**Initial Database:** The default name of the File Reporter database.

**Database Service Accounts:** Use this region to set authentication information for the Database Service User and Database Report User.

**Database Service User:** This field specifies the database account name that is used by File Reporter to manage data in the database. This account has both read and write access to the database.

**Set Password:** Click **Set Password** to establish the password for the Database Service User.

**Database Report User:** This field specifies the database account name that File Reporter uses to read data in the database while reporting.

Set Password: Click Set Password to establish the password for the Database Report User.

**Database Report Role:** This field specifies the account name of the role used to manage access for Report Users.

**Database Admin Credentials:** Use this region to establish the database administrator name and credentials.

**Database Administrator:** If you are using a PostgreSQL database, specify the superuser name. If you are using an SQL Server database, specify the administrator name.

**Password:** If you are using a PostgreSQL database, specify the superuser password. If you are using an SQL Server, specify the database administrator password.

**Test Credentials:** Clicking this lets you quickly confirm that the entries in the **Database Service Accounts** region are accurate before advancing in the wizard.

#### 3 Click Next.

If you are using a Microsoft SQL Server database, the following page appears, indicating that File Reporter will add custom extensions for SQL Server that help File Reporter with advanced reporting queries.

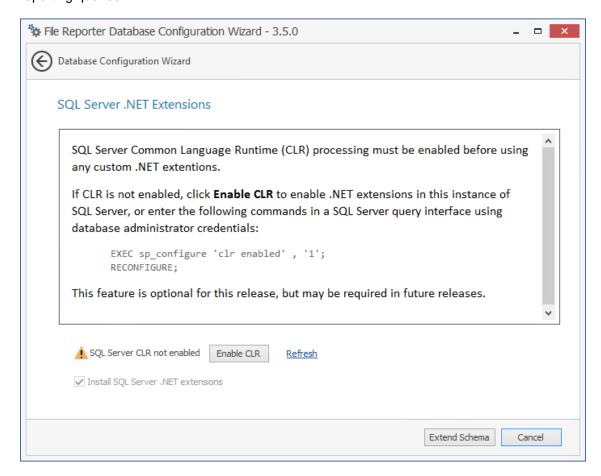

- 4 (Conditional) Click Enable CLR.
- 5 (Conditional) Click Extend Schema.

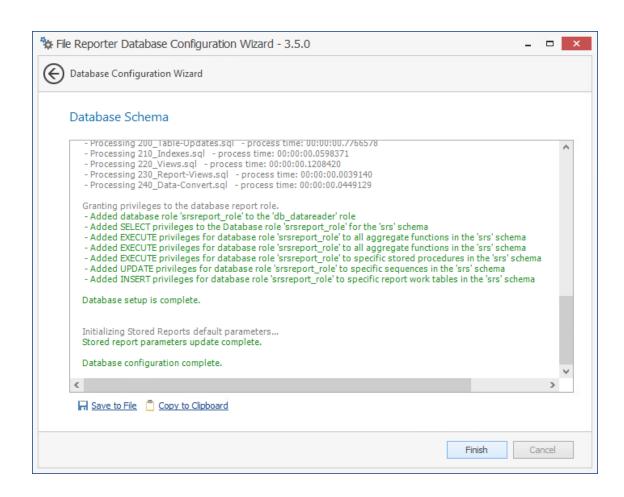

**6** Review the configuration log and click **Finish**.

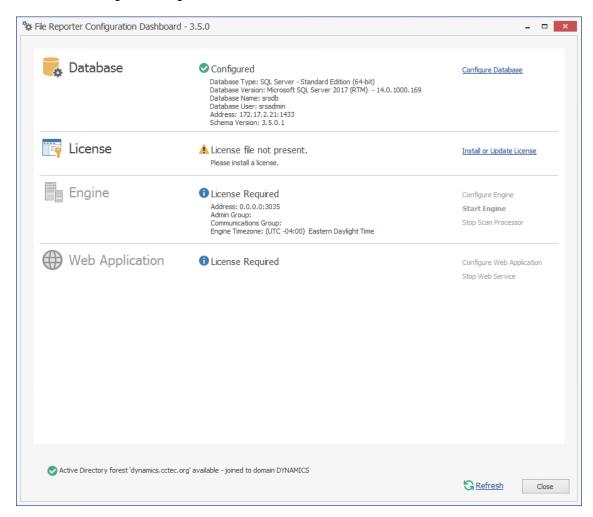

#### 8.5 Installing the License

1 Click Install or Update License.

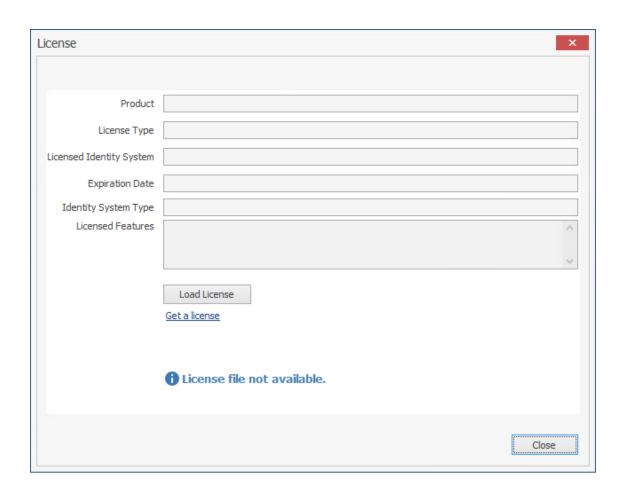

- 2 Click Load License, then browse to and select the license file. You must have a File Reporter license for eDirectory.
- 3 When the confirmation prompt appears, click Yes.

4 Click Close.

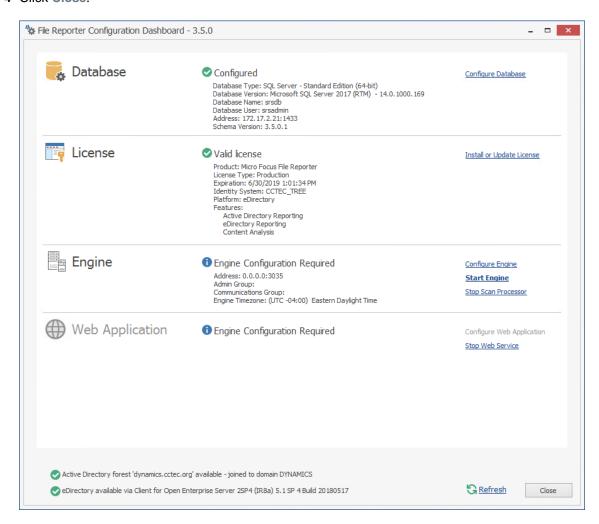

### 8.6 Configuring the Engine

1 Click Configure Engine.

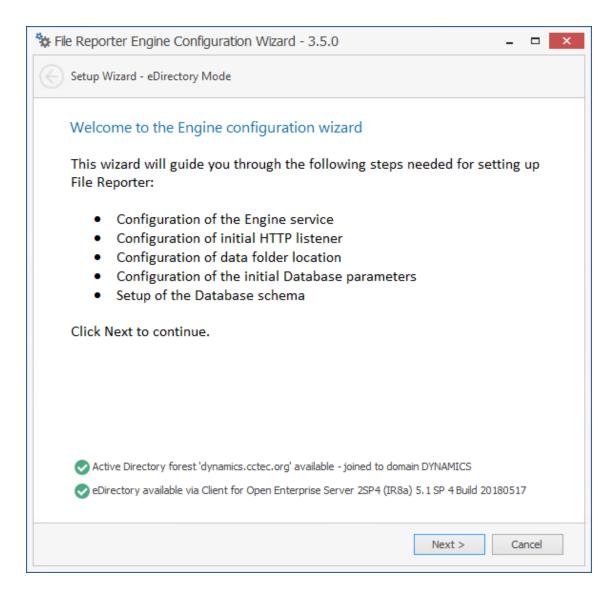

2 From the wizard page, read the overview of what will be configured and click Next.

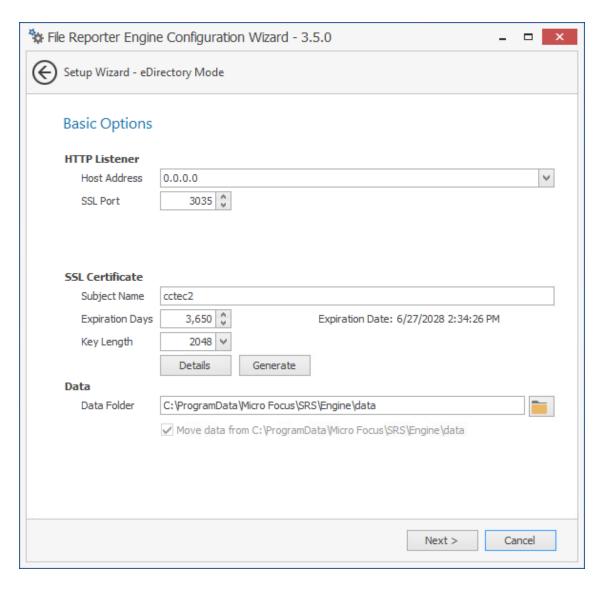

This page lets you confirm or change basic Engine configuration settings.

**HTTP Listener:** Communication parameters for the Engine.

**Host Address:** Unless you want the Engine to only listen on a certain IP address, leave this setting as it is.

**SSL Port:** Unless there is a port conflict, leave the setting at 3035.

**SSL Certificate:** Details for the SSL certificate that will be generated.

**Subject Name:** The name of the certificate that will be generated. The server name is listed by default.

Expiration Days: The life span of the security certificate, which is set at 10 years by default.

**Key Length:** The SSL certificate encryption setting, which is set at 2048 by default.

Details: Click the button to view the certificate data.

**Generate:** If you modify any of the settings in the SSL Certificate region, click this button to generate a new certificate.

**Data Folder:** The default location of the Data folder. The Data folder is used for a variety of tasks, including storing Agent configuration data, serving as a temporary repository for scans, and mail spooling.

**Move data from** (Enabled only during an upgrade): Having this check box selected indicates that content from the Engine's data folder for the previous version of File Reporter, will be moved to the path specified in the **Data Folder** field and the original path with be removed. If this check box is not selected, it will use whatever path is specified in the **Data Folder** field, including the original path.

3 Edit any needed parameters settings and click Next.

If you have installed the Engine and Web Application on a server that is not in a domain, the following page appears:

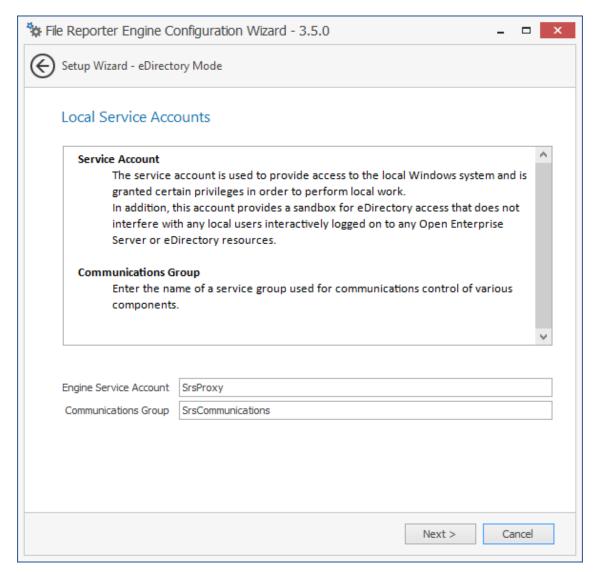

This page lets you establish a local service account.

If, in addition to being logged in to eDirectory as the primary identity system, you are logged into Active Directory, the following page appears:

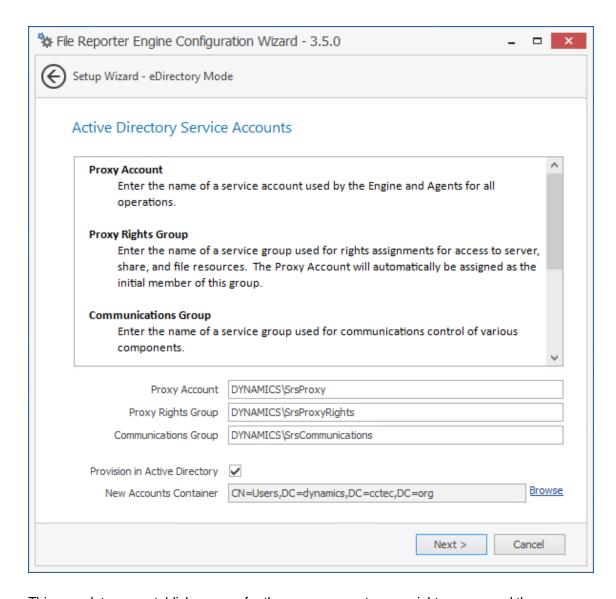

This page lets you establish a name for the proxy account, proxy rights group, and the communications group.

File Reporter uses a proxy account so that Agents can access all of the servers for scanning. A proxy rights group makes it easier to manage the rights of the proxy account. The Scan Processor uses the communications group to secure who can access its service.

The Configuration Wizard establishes default account and group names, which you can modify.

If you are upgrading from a previous version of File Reporter, the Proxy Account and Proxy Rights Group fields will specify the existing proxy account and proxy rights group such as nfrproxy and nfrproxyrights respectively.

4 Click Next.

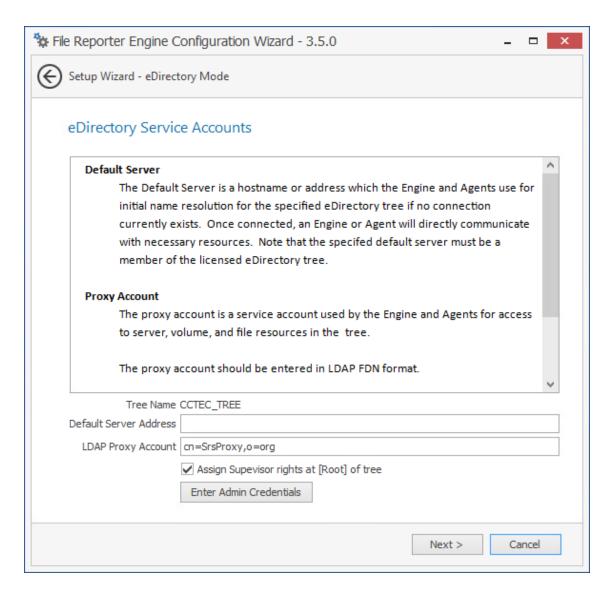

In this page, you create the eDirectory service accounts. These service accounts are needed to access the file system for the files that File Reporter reports on.

**Tree Name:** Displays the name of the eDirectory tree you are logged in to.

**Default Server Address:** Specify an IP address or DNS name to any server belonging to the eDirectory tree.

**LDAP Proxy Account:** Modify the typeful naming to correspond to your organizational structure.

For example, cn=srsproxy,o=system

Assign Supervisor rights at [Root] of tree: By default, the proxy account has Supervisor rights at the [Root] of the directory tree and can therefore report on any network volume. If this option is not selected, File Reporter can only report on volumes where the proxy account is assigned rights.

**Enter Admin Credentials:** Click this button to access the following dialog box:

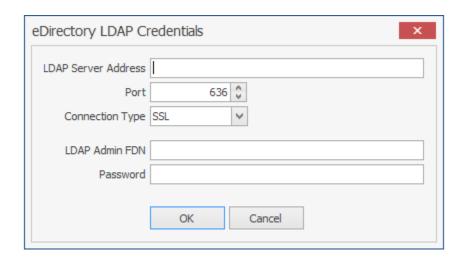

LDAP Server Address: Specify an IP address to any server belonging to the eDirectory tree.

Port: Unless there is a conflict, leave the port setting at 636.

Connection Type: Verify that the setting is SSL.

**LDAP Admin FDN:** Specify the fully distinguished LDAP name for an administrator.

For example: cn=admin,o=system

**Password:** Specify the password for the administrator.

5 Specify the default server address, LDAP proxy account, and eDirectory LDAP credentials and click Next.

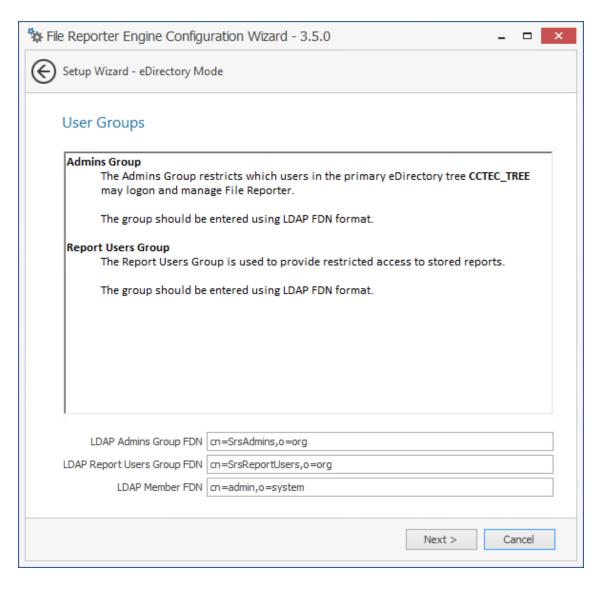

**LDAP Admins Group FDN:** Based on your organizational structure, modify the path for an admins group that File Reporter will create with LDAP fully distinguished naming.

**LDAP Report Users Group FDN:** Based on your organizational structure, modify the path for an report users group that File Reporter will create with LDAP fully distinguished naming.

LDAP Member FDN: Specify the LDAP fully distinguished name of an administrator.

6 Complete the fields and click Next.

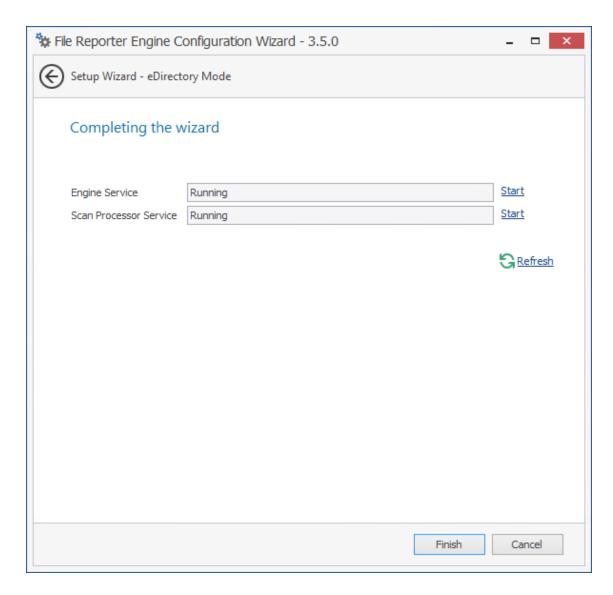

7 Click Finish.

The Engine is now installed, configured, and running.

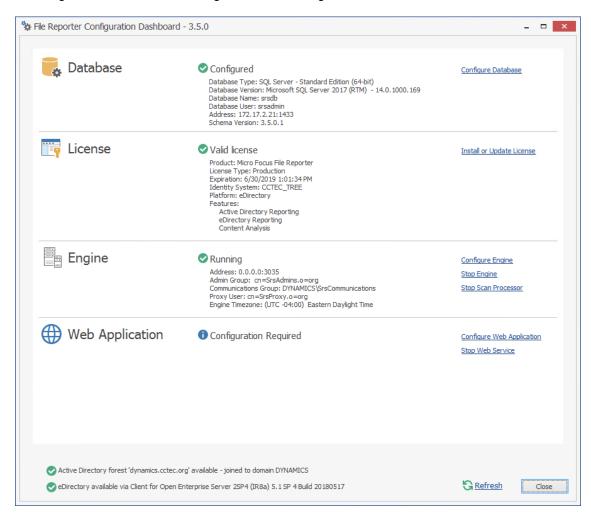

### 8.7 Configuring the Web Application

1 Click Configure Web Application.

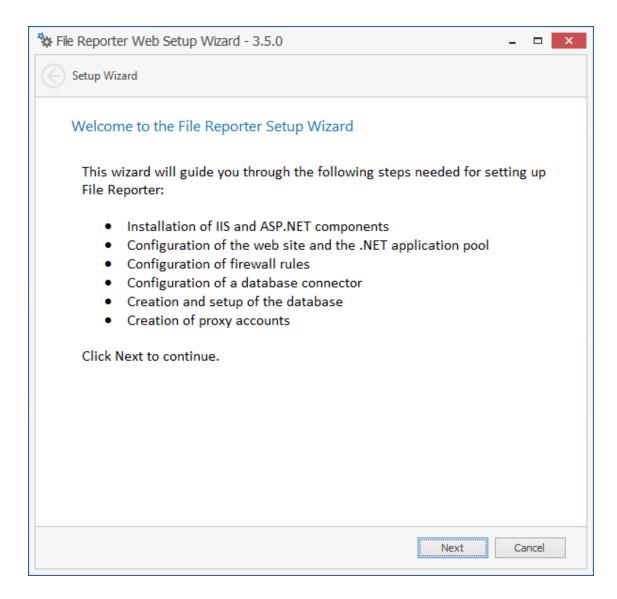

2 From the wizard page, read the overview of what will be configured and click Next.

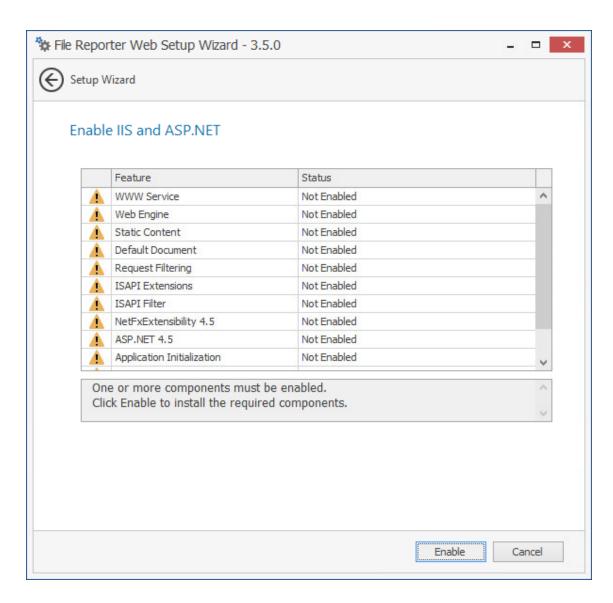

3 Click Enable.

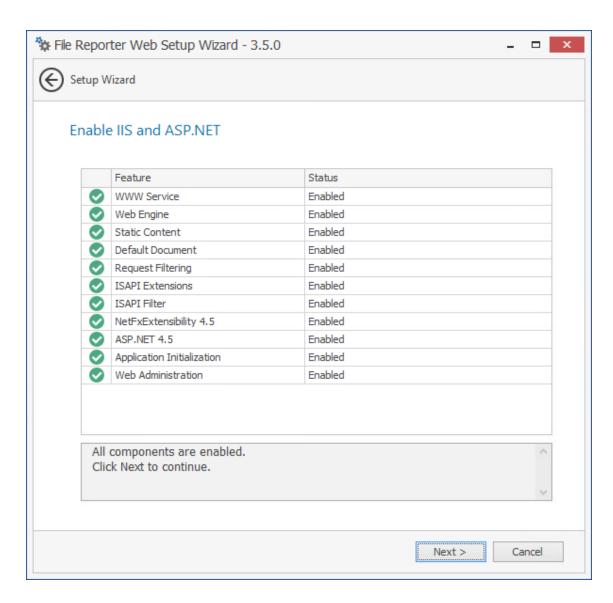

4 Click Next.

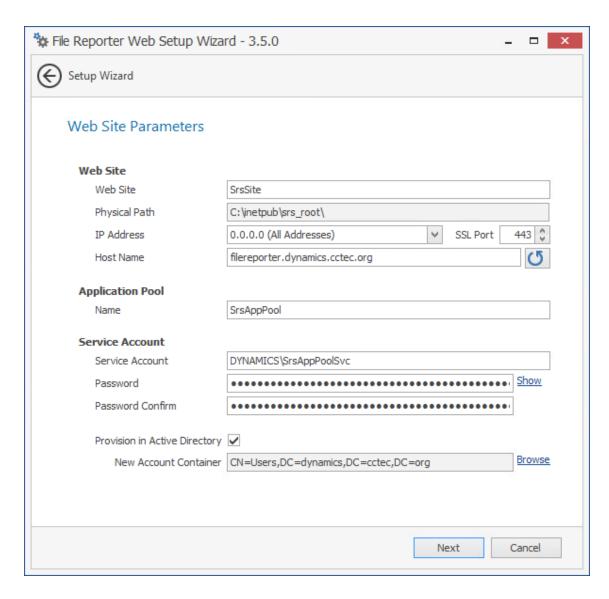

This page lets you review or edit settings applicable to the File Reporter Web application. Unless there is a need to change a setting, we recommend that you leave the settings as they are currently established.

Web Site: Settings for the Microsoft IIS Web site.

**Web Site:** The default name for the File Reporter Web site. If the default name does not conform to your organization's naming standards, you can edit it.

**Physical Path:** This path was specified in Step 6 on page 41 and is the location where files on the Web site are served up. You cannot edit this path.

**IP Address:** By default, this field indicates that Web requests will be responded to from any IP address available on the server. If the server has multiple IP addresses, you can specify which one you want to use.

**SSL Port:** The default port is 443. If there is a conflict, you can select another port.

**Host Name:** The host name as defined in DNS that you specified in Section 8.2, "Prerequisites," on page 66.

If a warning sign appears next to the Host Name entry, the host name is not fully resolved. Verify that there is a DNS entry for the File Reporter Web application and that the resolved IP address or addresses are located on the host machine.

Application Pool: Settings pertaining to the File Reporter application pool in Microsoft IIS.

**Name:** The default name for the application pool. If the default name does not conform to your organization's naming standards, you can edit it.

**Managed Pipeline Mode:** Microsoft IIS 7 and later uses the Integrated managed pipeline mode, meaning that requests are handled through a unified pipeline, rather than the classic mode in IIS 6 that utilized two pipelines.

Service Account: This field specifies the service account name used by the application pool.

**Password:** The password is automatically generated.

**Confirm Password:** The automatically generated password is repeated.

**Provision in Active Directory:** When selected, this provisions the application pool in Active Directory. If this option is not selected, the application pool is provisioned to the local host.

**New Account Container:** This field specifies the default location of the application pool in Active Directory. If you want to modify the location, click **Browse** and specify a new location.

- **5** (Conditional) If the components are not enabled, click **Enable**.
- 6 Edit the fields as needed and click Next.

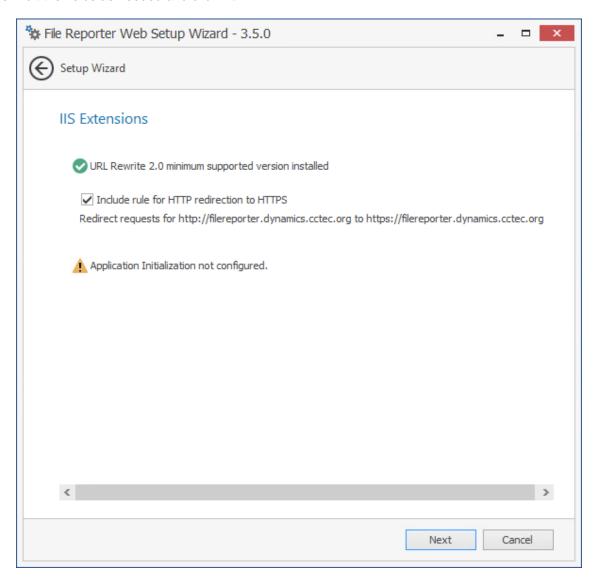

This page lets you install Microsoft IIS URL Rewrite Module 2.0, which will redirect the File Reporter login page from an entered HTTP protocol, to HTTPS. For example, if you enter http://filereporter.cctec.local, you would be redirected to the secure login page at https://filereporter.cctec.local.

7 Unless your organization has a policy against redirects, leave the check box selected and click Next.

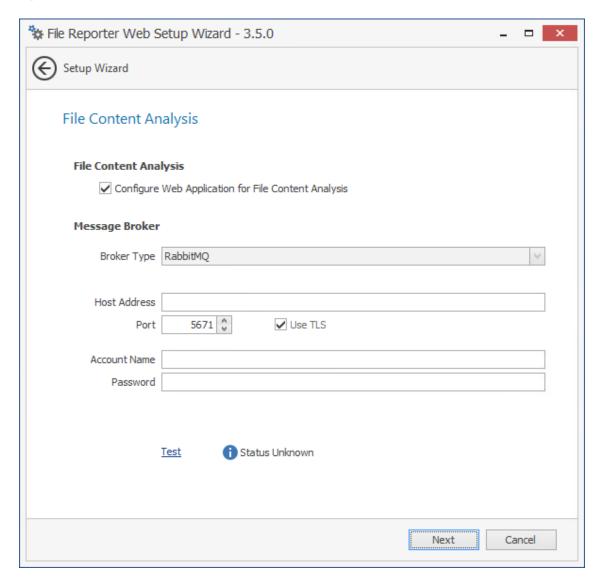

**Configure Web Application for File Content Analysis:** If you are not setup for File Content scanning or your message broker is not yet configured, deselect this check box. Deselecting this allows you to skip the File Content Analysis step as well as the following File Content Search Results step.

For example, if you are upgrading from File Reporter 3.0.x and do not yet want to utilize file content scanning, you can select this option to proceed with the upgrade.

Message Broker: Fields specific to the messaging broker.

**Broker Type:** Displays the RabbitMQ messaging broker.

Host Address: Specify the IP address or DNS name of the server hosting RabbitMQ.

**Port:** Change the port setting to 5671.

**Use TLS:** The RabbitMQ messaging broker in File Reporter utilizes Transport Layer Security (TLS) as the cryptographic communications security protocol.

Account Name: Enter admin.

**Password:** Enter the updated password that you changed in Section 6.2, "Changing the Default Password," on page 32.

**Test:** Click to test the connection between the Web App and the RabbitMQ messaging broker.

8 Enter the communications settings for communication with the RabbitMQ messaging broker and click Next.

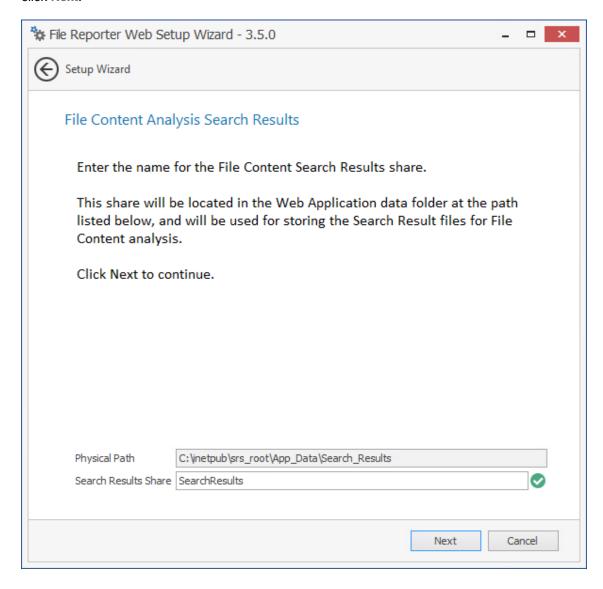

This page lets you specify the physical path where content search results are stored.

9 Click Next.

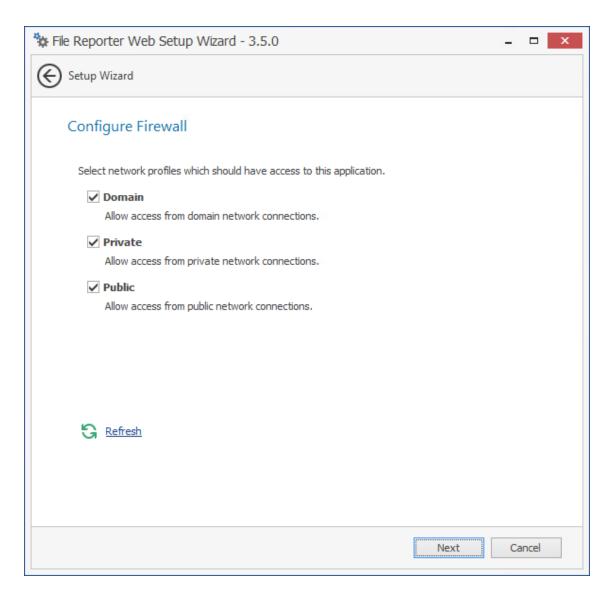

- 10 Set the network profiles according to your organization's security policies and click Next.
- 11 When you are notified that the initial setup for the Web Application is complete, click Finish. The database, Engine, and Web Application are now configured.

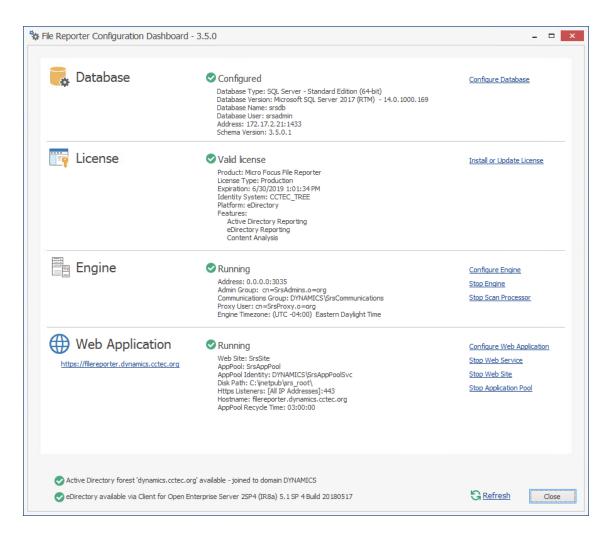

- 12 Click the hyperlink to launch the Web-based administrative interface. The hyperlink is located below the Web Application heading.
- 13 (Conditional) If you are prompted for a security exception, accept it follow the procedures for establishing https://filereporter.domain as a trusted website.

# 9

## Install ManagerFC

- Section 9.1, "Minimum Requirements," on page 93
- Section 9.2, "Installing ManagerFC," on page 93

The ManagerFC service is responsible for the execution and management of file scan jobs. The service performs the following tasks when processing a scan job:

- Enumeration of files in target paths
- Submission of files to scan queues in the message broker based on filter criteria
- Processing of scan results and update of result data to the database and scan result files

ManagerFC requires .NET Framework 4.6.2, which is installed automatically if it is not already present.

#### 9.1 Minimum Requirements

The ManagerFC host must meet the following minimum requirements:

#### **Server Platform**

- Windows Server 2016
- Windows Server 2012 R2

#### Minimum Hardware Requirements

- Quad core processor
- 6 GB RAM
- 2 GB free disk space

ManagerFC has minimal processor and RAM requirements. As such, Micro Focus recommends that ManagerFC be installed on the same host as the Engine.

#### 9.2 Installing ManagerFC

- 1 At the root of the FileReporter\_3\_5\_0.iso image, double-click FileReporter-ManagerFC-3.5.0-x64-xx.exe.
- 2 Agree to the license terms and conditions and click Install.
- 3 When you are notified that the setup was successful, click Run Setup Utility.

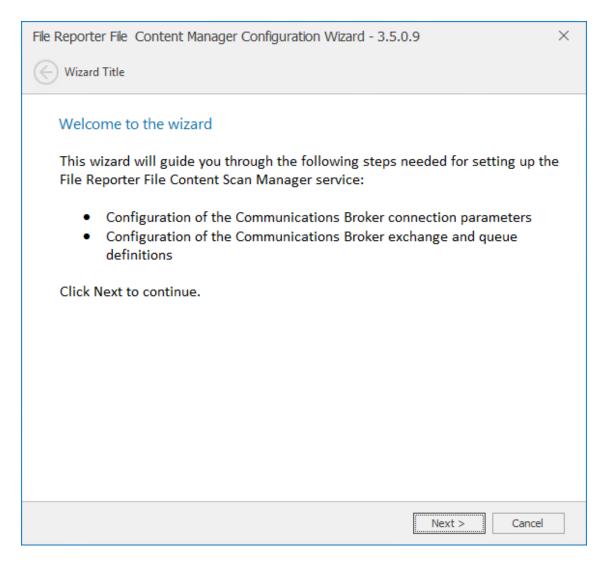

4 From the wizard page, read the overview of what will be installed and configured and click Next.

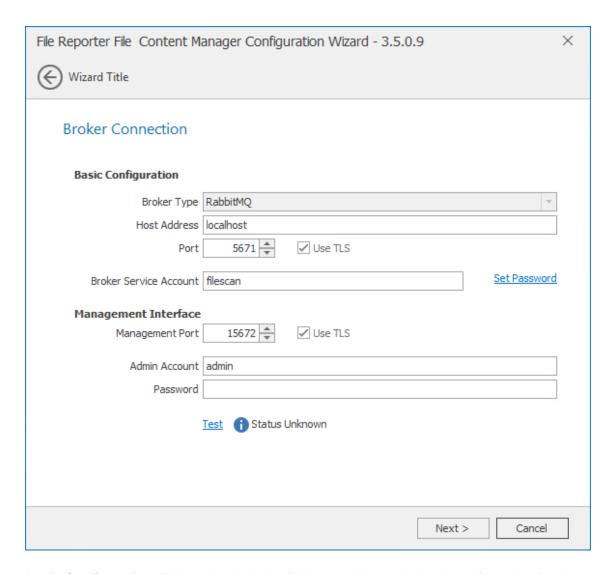

**Basic Configuration:** This section includes fields pertaining to the basic configuration for the message broker.

**Broker Type:** Displays the RabbitMQ messaging broker.

**Host Address:** Specify the IP address or DNS name of the server hosting RabbitMQ.

**Port:** The Management API for RabbitMQ uses this TLS enabled port. The default setting is 5671.

**Use TLS:** The RabbitMQ messaging broker in File Reporter utilizes Transport Layer Security (TLS) as the cryptographic communications security protocol.

**Broker Service Account:** The name of the broker service account in the RabbitMQ system. In most cases you will want to leave the default setting as is.

**Set Password:** Click this to set and confirm the password for the messaging broker service account.

**Management Interface:** Fields in this section are specific to the RabbitMQ management interface.

**Management Port:** This is the port the Management API for RabbitMQ is listening on with TLS support enabled. The default setting is 15672.

**Use TLS:** This is a read-only check box indicating that File Reporter only works with TLS communication channels. TLS is always required.

**Admin Account:** Use the administrator name that you established in Section 6.2, "Changing the Default Password," on page 32.

**Password:** Use the password that you established in Section 6.2, "Changing the Default Password," on page 32.

**Test:** Click to verify the connection between ManagerFC and RabbitMQ.

5 Complete the fields and click Next.

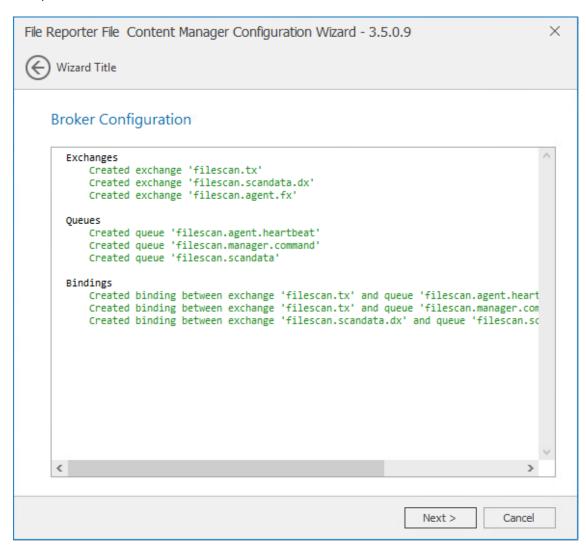

6 Click Next.

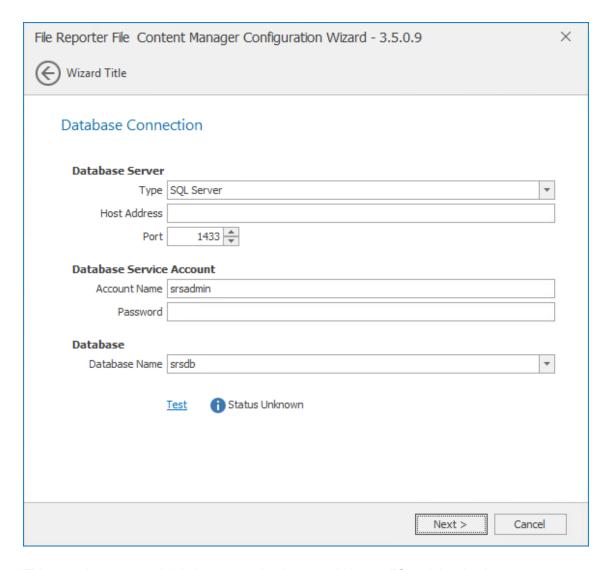

This page lets you establish the connection between ManagerFC and the database.

**Database Server:** Information specific to the database host.

Type: Depending on the database you are using, select either PostgreSQL or SQL Server.

Host Address: Specify the host address of the server where the database is installed.

**Port:** The default PostgreSQL database port setting is 5432. The default SQL Server port setting is 1433.

Database Service Account: Authentication information for the Database Service User.

**Account Name:** This field specifies the database account name that is used by File Reporter to manage data in the database. This account has both read and write access to the database.

**Password:** Specify the password for the Database Service User.

**Database:** Information specific to the database name.

**Database Name:** Indicates the name of the database that you established when you configured the database.

**Test:** Click to test the connection between ManagerFC and the database.

7 Complete the fields and click Next.

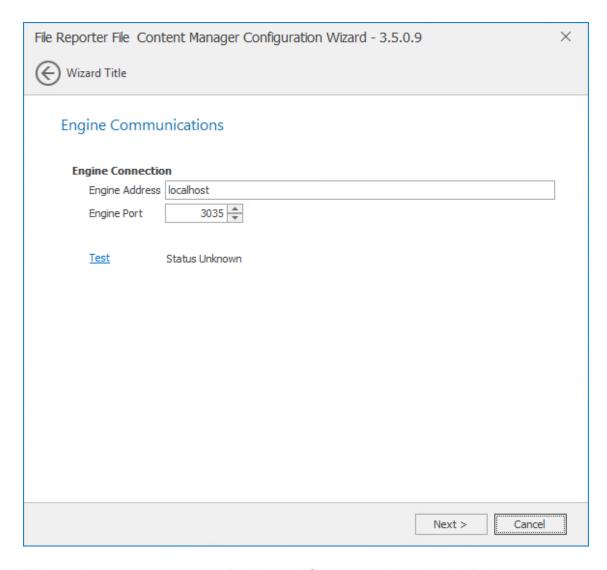

This page lets you set parameters for ManagerFC to communicate with the Engine.

**Engine Address:** Specify the DNS name or IP address to the server hosting the Engine here.

**Engine SSL Port:** Specify the SSL port for the Engine here.

8 Enter the Engine connection settings and click Next.

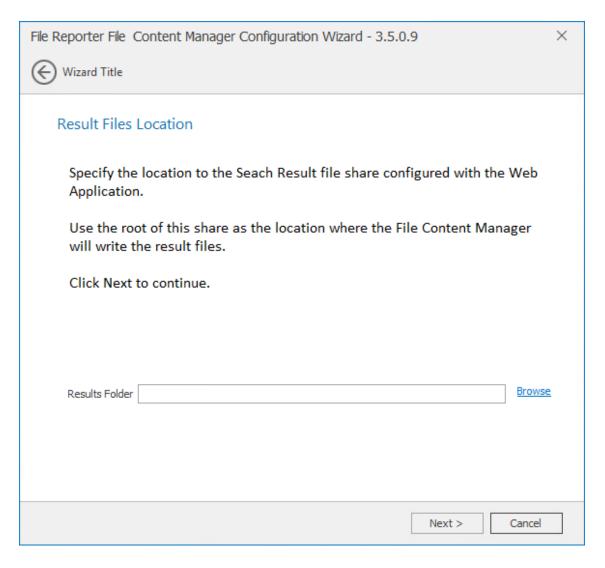

Use this page to specify the location where search result files are to be stored when using the File option in a File Content Job Definition.

**9** Click Browse to locate the SearchResults share that was created when you installed and configured the Web App.

For more information, see Section 7.7, "Configuring the Web Application," on page 55.

- 10 Click Next.
- 11 Click Finish.

ManagerFC is now running and operational.

# 10 Installing and Configuring the Legacy Agent for Windows

- Section 10.1, "Minimum Requirements," on page 101
- Section 10.2, "Active Directory Requirements," on page 102
- Section 10.3, "Prerequisites," on page 102
- Section 10.4, "Installing and Configuring the Legacy Agent for Windows," on page 102

Procedures in this section include those needed for installing and configuring the legacy Agent for Windows on a Windows Server.

**IMPORTANT:** Both the legacy Agent for Windows and AgentFS serve the same function of examining and reporting on NTFS file systems, including file system security. AgentFS is an update to the Windows Agent software that is engineered for file scanning features introduced in version 3.5 and future releases. It also addresses a rarely-demonstrated incompatibility with Data Deduplication on Windows Servers. AgentFS cannot presently serve as a Proxy Agent for eDirectory storage resources. You must continue to use the legacy Agent for Windows to do so.

**IMPORTANT:** You cannot have both AgentFS and the legacy Agent for Windows installed on the same server host.

#### 10.1 Minimum Requirements

- Any of the following quad core 64-bit processor servers:
  - Windows Server 2016
  - Windows Server 2012 R2
  - Windows Server 2012
  - Windows Server 2008 R2 SP1
- The server must be joined to Active Directory
- Minimum of 100 MB RAM per concurrent scan

For example, if you planned on your Agent conducting scans on 4 volumes or shares concurrently, you would need a minimum of 400 MB of RAM.

**NOTE:** Performance depends not only the number of concurrent scans, but also the size of the directory structure for each volume or share. Adding more RAM than the minimum requirement can obviously increase performance.

Minimum of 10 GB free disk space for installation and scans

This size might need to be adjusted based on number of concurrent scans this agent performs, as well as the size of the scans themselves.

#### 10.2 Active Directory Requirements

File Reporter supports a minimum forest functional level of Windows 2003.

#### 10.3 Prerequisites

- If you want to report on storage resources that reside in an eDirectory network, you must install the Client for Open Enterprise Server software on the same Windows server where you install the Agent:
  - Having the Client for Open Enterprise Server installed allows File Reporter to connect to eDirectory and view the storage resources.
- At the same Windows server, configure the Service Location Protocol settings within the Client for Open Enterprise Server software.

## 10.4 Installing and Configuring the Legacy Agent for Windows

- 1 At the root of the FileReporter\_3\_5\_0.iso image, double-click FileReporter-Agent-3.5.0-x64-xx.exe.
- 2 Agree to the license terms and conditions and click Install.
- 3 When you are notified that the setup was successful, click Run Setup Utility.
- 4 From the wizard page, read the overview of what will be installed and configured and click Next.

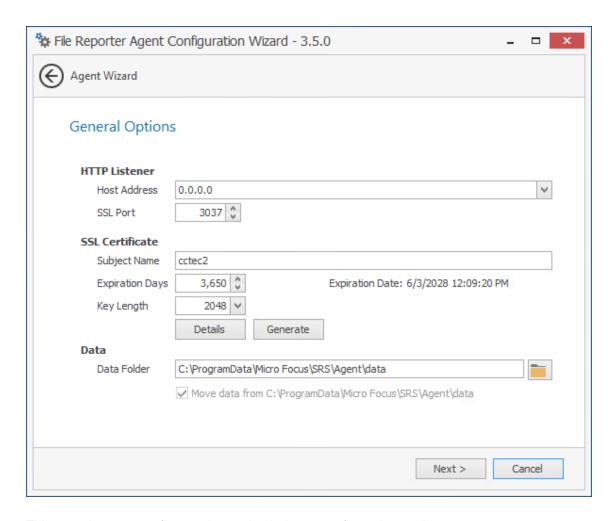

This page lets you confirm or change basic Agent configuration settings.

HTTP Listener: Communication parameters for the Agent.

**Host Address:** Unless you want the Agent to only listen on a certain IP address, leave this setting as it is.

**SSL Port:** Unless there is a port conflict, leave the setting at 3037.

**SSL Certificate:** Details for an SSL certificate that will be generated.

**Subject Name:** The name of the certificate that will be generated. The server name is listed by default.

Expiration Days: The life span of the security certificate, which is set at 10 years by default.

**Key Length:** The SSL certificate encryption setting, which is set at 2048 by default.

**Details:** Click the button to view the certificate data.

**Generate:** If you modify any of the settings in the SSL Certificate region, click this button to generate a new certificate.

**Data Folder:** The default location of the Data folder. The Data folder is used for a variety of tasks, including the storage of temporary scan data.

**Move data from** (Enabled only during an upgrade): Having this check box selected indicates that content from the Agent's data folder for the previous version of File Reporter, will be moved to the path specified in the **Data Folder** field and the original path with be removed. If this check box is not selected, it will use whatever path is specified in the **Data Folder** field, including the original path.

**5** Edit any needed parameters settings and click **Next**.

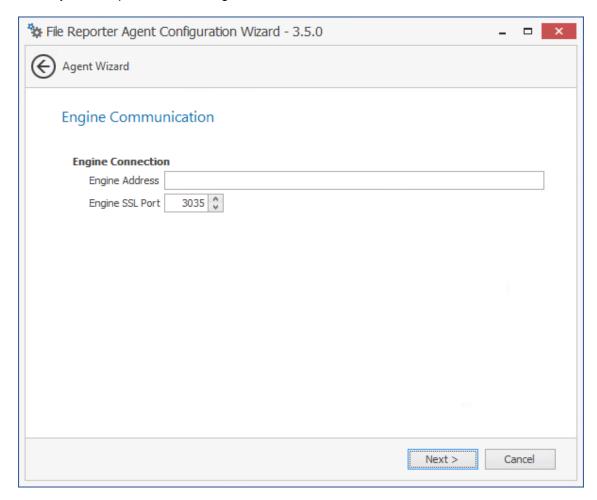

This page lets you set parameters for the Agent to communicate with the Engine.

**Engine Address:** Specify the DNS name or IP address to the server hosting the Engine here.

**Engine SSL Port:** Specify the SSL port for the Engine here.

6 Enter the Engine connection settings and click Next.

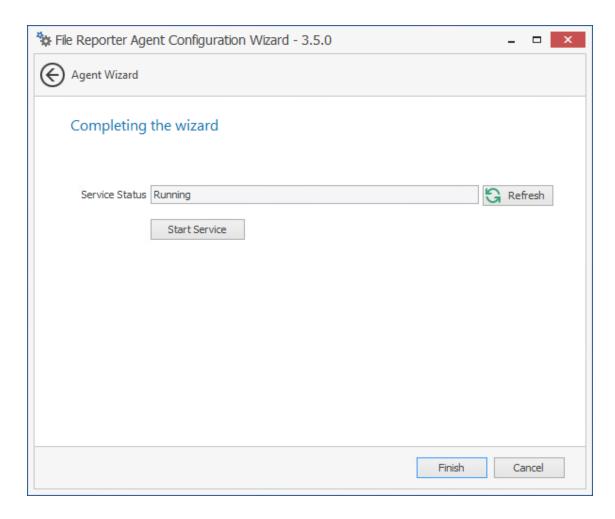

#### 7 Click Finish.

The Windows Agent is now installed, configured, and running.

# 1 Installing and Configuring Windows AgentFS

- Section 11.1, "Minimum Requirements," on page 107
- Section 11.2, "Active Directory Requirements," on page 108
- Section 11.3, "Installing and Configuring AgentFS," on page 108

Procedures in this section include those needed for installing and configuring AgentFS on a Windows Server.

**IMPORTANT:** Both the legacy Agent for Windows and AgentFS serve the same function of examining and reporting on NTFS file systems, including file system security. AgentFS is an update to the Windows Agent software that is engineered for file scanning features introduced in version 3.5 and future releases. It also addresses a rarely-demonstrated incompatibility with Data Deduplication on Windows Servers. AgentFS cannot presently serve as a Proxy Agent for eDirectory storage resources. You must continue to use the legacy Agent for Windows to do so.

**IMPORTANT:** You cannot have both AgentFS and the legacy Agent for Windows installed on the same server host.

#### 11.1 Minimum Requirements

- Any of the following dual core 64-bit processor servers:
  - Windows Server 2016
  - Windows Server 2012 R2
  - Windows Server 2012
  - Windows Server 2008 R2 SP1 or later
- The server must be joined to Active Directory
- .NET 4.5.2 (this will be installed if not already present)
- Minimum of 100 MB RAM per concurrent scan

For example, if you planned on your AgentFS conducting scans on 4 volumes or shares concurrently, you would need a minimum of 400 MB of RAM.

**NOTE:** Performance depends not only on the number of concurrent scans, but also the size of the directory structure for each volume or share. Adding more RAM than the minimum requirement can obviously increase performance.

Minimum of 10 GB free disk space for installation and scans

This size might need to be adjusted based on number of concurrent scans this agent performs, as well as the size of the scans themselves.

#### 11.2 Active Directory Requirements

File Reporter supports a minimum forest functional level of Windows 2003.

## 11.3 Installing and Configuring AgentFS

- 1 At the root of the FileReporter\_3\_5\_0.iso image, double-click FileReporter-AgentFS-3.5.x64-xx.exe.
- 2 Agree to the license terms and conditions and click Install.
- 3 When you are notified that the setup was successful, click Run Setup Utility.
- 4 From the wizard page, read the overview of what will be installed and configured and click Next.

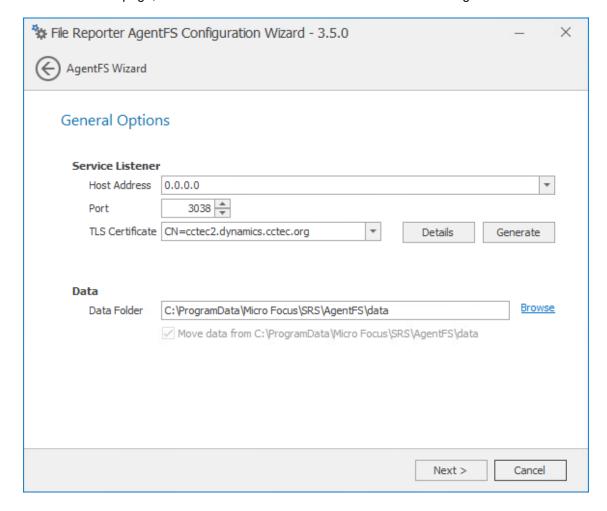

This page lets you confirm or change basic AgentFS configuration settings.

**Service Listener:** Communication parameters for AgentFS.

**Host Address:** Unless you want AgentFS to only listen on a certain IP address, leave this setting as it is.

**Port:** Unless there is a port conflict, leave the setting at 3038.

**TLS Certificate:** The name of the TLS certificate that will be generated. The server name is listed by default.

**Details:** Click the button to view the certificate data.

**Generate:** If you modify any of the settings for the TLS certificate, click this button to generate a new certificate.

Data: Parameters pertaining to the data folder.

**Data Folder:** The default location of the data folder. The data folder is used for a variety of tasks, including the storage of temporary scan data.

Browse: Click to specify a new path for the data folder.

**Move data from:** (Enabled only during an upgrade): Having this check box selected indicates that content from the Agent's data folder for the previous version of File Reporter, will be moved to the path specified in the **Data Folder** field and the original path with be removed. If this check box is not selected, it will use whatever path is specified in the **Data Folder** field, including the original path.

5 Edit any needed parameters settings and click Next.

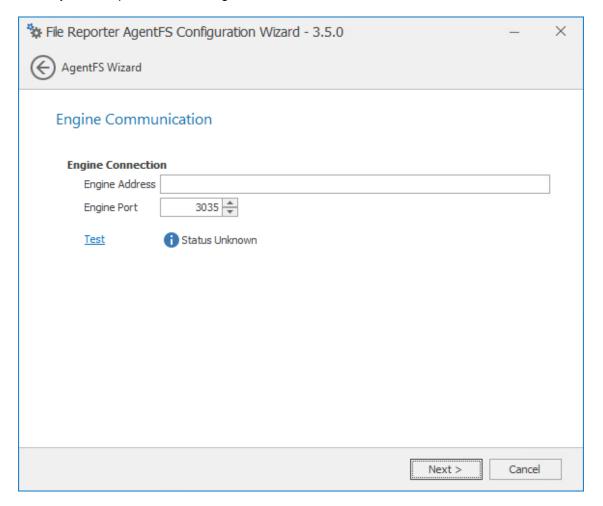

This page lets you set parameters for AgentFS to communicate with the Engine.

Engine Address: Specify the DNS name or IP address to the server hosting the Engine here.

**Engine Port:** Specify the TLS port for the Engine here.

6 Enter the Engine connection settings and click Next.

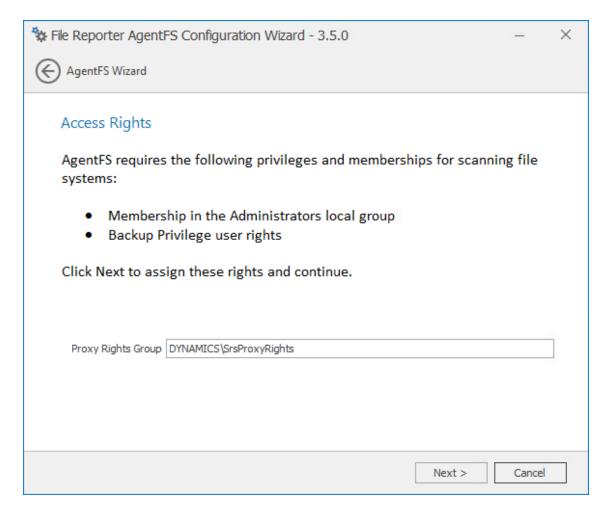

This page lets you establish AgentFS as a member of the Administrators local group and the ability to back up to the SrsProxyRights group.

7 Click Next.

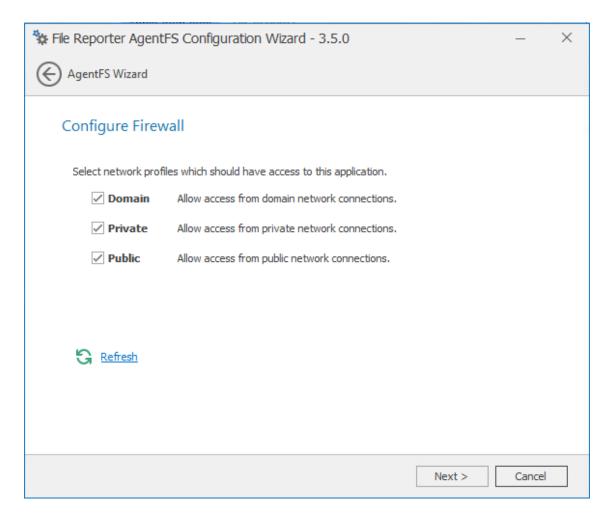

8 Set the network profiles according to your organization's security policies and click Next.

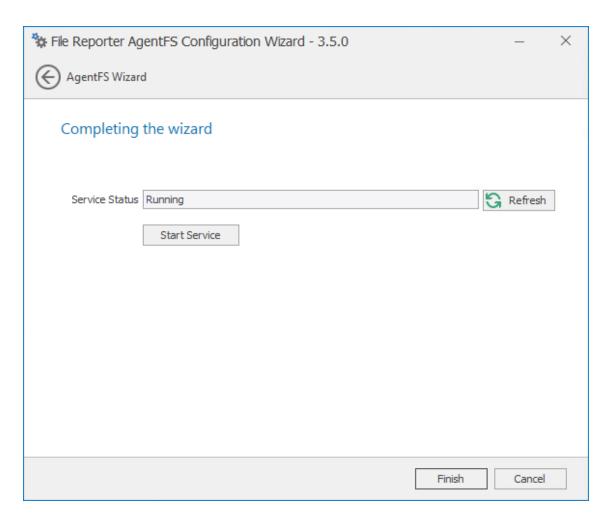

9 Click Finish to complete the installation of AgentFS.

# 12 Installing and Configuring the Agent for OES Linux

Procedures in this section include those needed for installing and configuring the Agent for OES Linux on a server running Micro Focus Open Enterprise Server.

- Section 12.1, "Minimum Requirements," on page 113
- Section 12.2, "Install and Configure the Agent for OES Linux," on page 113

#### 12.1 Minimum Requirements

- Any of the following quad core 64-bit processor servers:
  - Open Enterprise Server 2018
  - Open Enterprise Server 2015 SP1
- Minimum 100 MB RAM per concurrent scan

For example, if you planned on your agent conducting scans on 4 volumes or shares concurrently, you would need a minimum of 400 MB of RAM.

Performance depends not only the number of concurrent scans, but also the size of the directory structure for each volume or share. Adding more RAM than the minimum requirement can increase performance.

Minimum of 10 GB free disk space

This size might need to be adjusted based on number of concurrent scans this agent performs, as well as the size of the scans themselves.

#### 12.2 Install and Configure the Agent for OES Linux

- 1 At the Open Enterprise Server machine, launch a terminal session.
- 2 At the terminal console, install or upgrade the Linux Agent for OES by typing:

```
rpm -Uvh microfocus-filereporter-agent-3.5.0-xx.x86_64.rpm
```

**3** Type srsagent-config and press Enter.

The console is updated and appears similar to the one below.

```
Agent Service Setup Wizard

Please fill in the following required fields:

Current Host Address: 0.0.0.0

Select new host address:

[0] 172.17.2.22

Selection->
```

- 4 Specify the IP address option you want (such as 0 in the example above) and press Enter.
- **5** When the HTTP Port [0] option appears, type 0 and press Enter. The console is updated and looks similar to the one below:

```
Agent Service Setup Wizard

Please fill in the following required fields:

Current Host Address: 0.0.0.0

Select new host address:

[0] 172.17.2.22

Selection->0

Configure Ports:
Enter new port values

For each of the following, enter a port number.

(Enter zero (0) to turn off a port listener or hit [Enter] to accept the current value.)

Agent HTTP Port [0]:
Agent HTTP Fort [3037]:
```

- **6** Unless there is a conflict, accept the default HTTPS port number of 3037 by pressing Enter. If you need to use another port number, provide the new port number.
- 7 Accept the specified data path by pressing Enter.
- **8** When you are prompted to create the path, type Y and then press Enter.
- 9 Accept the specified scan data path by pressing Enter.

**10** When you are prompted to create the path, type Y and then press Enter.

The console is updated and looks similar to the one below:

```
172.17.2.22 - PuTTY
                                                                                        ×
Select new host address:
[0] 172.17.2.22
Configure Ports:
Enter new port values
For each of the following, enter a port number.
(Enter zero (0) to turn off a port listener or hit [Enter] to accept
the current value.)
Agent HTTP Port [0]:
Agent HTTPS Port [3037]:
Current Data Path: /var/opt/microfocus/srs/agent/data
New Path->
Path does not exist. Create path? [Y/N]: y
Current Scan Data Path: /var/opt/microfocus/srs/agent/data/scan
New Path-> y
Path does not exist. Create path? [Y/N]: y
Engine Address:
```

- 11 Type the IP address of the server hosting the Engine and press Enter.
- 12 Press Enter to accept the specified port number.
- 13 When prompted to use SSL, type Y and then press Enter.

The console is updated and looks similar to the one below:

```
172.17.2.22 - PuTTY
                                                                                         \times
For each of the following, enter a port number.
(Enter zero (0) to turn off a port listener or hit [Enter] to accept
the current value.)
Agent HTTP Port [0]:
Agent HTTPS Port [3037]:
Current Data Path: /var/opt/microfocus/srs/agent/data
New Path->
Path does not exist. Create path? [Y/N]: y
Current Scan Data Path: /var/opt/microfocus/srs/agent/data/scan
New Path-> v
Path does not exist. Create path? [Y/N]: y
Engine Address: 172.17.2.21
Engine Port [3035] :
Use SSL (Y/N) [Y]: y
Create OpenSSL Certificate
Use the default server name for the common name of the certificate? (cctec3) (y/n) [n]
```

- **14** Do one of the following:
  - Type Y and then press Enter to select oeslinux as the name for the SSL certificate.
  - Type N, type a certificate name, and press Enter.
- **15** After the private key has been created, press Enter to continue.
- **16** After the certificate has been created, press Enter to continue.
- 17 When you are prompted to start the service, type Y and then press Enter. The Agent Service Config screen appears.
- **18** Type Q and then press Enter to close the Agent Service Config screen. The Agent for OES Linux is now installed, configured, and running on the server.

# 13 Installing AgentFC

- Section 13.1, "Minimum Requirements," on page 117
- Section 13.2, "Active Directory Requirements," on page 117
- Section 13.3, "Installing and Configuring AgentFC," on page 117

AgentFC performs file content scans. These scans examine the content of files and performs classification of those files based on the content discovered and the classification settings that you establish.

For example, a file content scan could locate U.S. Social Security numbers in files stored on your network. In a report, these files could be identified with their file paths, as well as classified based on a severity level that you establish. U.S. Social Security numbers might have a higher severity classification for example, than a phone number.

#### 13.1 Minimum Requirements

- Any of the following dual core 64-bit processor servers:
  - Windows Server 2016
  - Windows Server 2012 R2
- The server must be joined to Active Directory
- AgentFC is designed to be deployed as a cluster of one or more nodes. Each node has the following minimum requirements:
  - Quad-core CPU
  - 8 GB RAM
  - 10 GB free disk space for temporary files
     Depending on the workloads, these numbers may need to be adjusted.
- Depending on frequency of workloads, it might advisable to install each AgentFC node in a VM environment where resources can be scaled as needed. This can allow for more resources as heavy workloads are in progress, and reclamation of resources when no jobs are currently allocated.
- For optimum throughput of content scans, consider a cluster of three or more nodes.

#### 13.2 Active Directory Requirements

File Reporter supports a minimum forest functional level of Windows 2003.

#### 13.3 Installing and Configuring AgentFC

- 1 At the root of the FileReporter\_3\_5\_0.iso image, double-click FileReporter-AgentFC-3.5.x64-xx.exe.
- 2 Agree to the license terms and conditions and click Install.

- 3 When you are notified that the setup was successful, click Run Setup Utility.
- 4 From the wizard page, read the overview of what will be installed and configured and click Next.

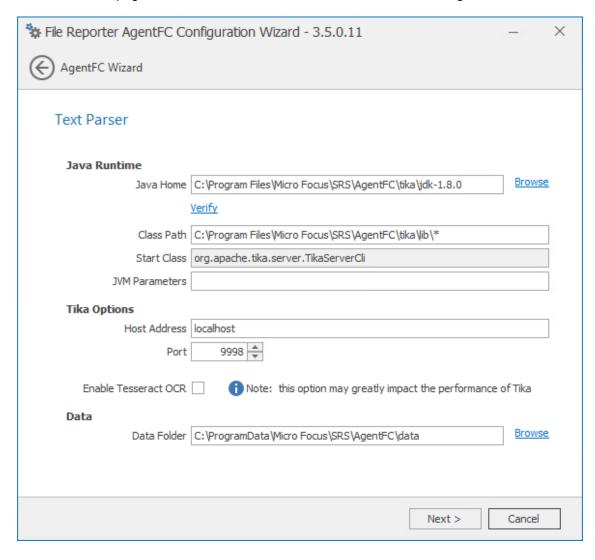

The settings in this page let you establish specifications pertaining to the utility that performs text parsing, or the analysis of text in files.

**Java Runtime:** These fields pertain to setting for the Java runtime that was installed during the installation of AgentFC.

**Java Home:** Specifies the location of where the Java runtime and related files are installed.

Browse: Allows you to specify a new path. In most cases, you should utilize the default path.

Verify: Click to verify that AgentFC can properly access a valid Java runtime.

**Class Path:** Displays the location of Java classes and packages as well as Apache Tika for content analysis. Unless directed by a Micro Focus Support representative during a technical support call, you should not make changes to this field.

Start Class: Specifies Apache Tika as a Java Start Class. This field cannot be edited.

**JVM Parameters:** This field is provided as a means for a Micro Focus Technical Support representative to help a customer tune the performance of the Java Virtual Machine. Any settings in this field should be done through the direction of a Micro Focus Support representative.

Tika Options: These fields are specific to Apache Tika.

**Host Address:** The AgentFC communicates with Tika via the localhost, or the same computer where the AgentFC is being hosted. You should not adjust this setting.

Port: Unless there is a conflict, leave this setting at 9998.

**Enable Tesseract OCR:** Tesseract OCR is an open source optical character recognition engine from Google that can be the means of locating patterns and content in graphical images. Enabling this engine is resource intensive and it is therefore disabled by default. If you enable this option, beware of performance ramifications. Furthermore, if you enable this option, it should be enabled on all deployed instances of AgentFC.

**Data:** Information specific to the data gathered through text parsing.

**Data Folder:** This field specifies the temporary location where scanned files are processed before being sent to the database.

Browse: Lets you specify a new location for the data folder.

5 Complete the fields and click Next.

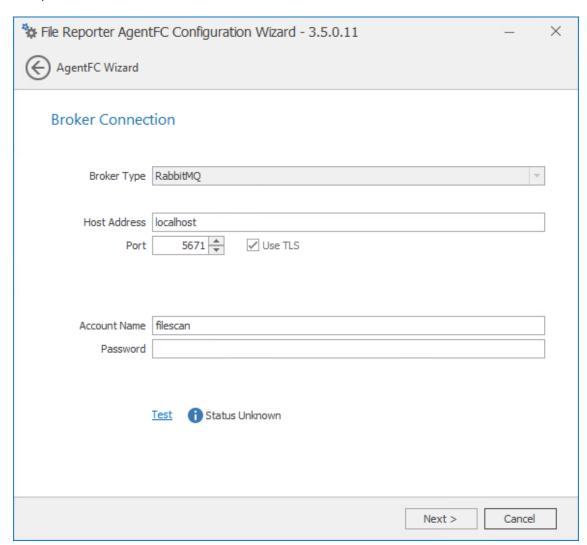

This page lets you establish settings for communication between AgentFC and the RabbitMQ messaging broker.

**Broker Type:** Displays the RabbitMQ messaging broker.

Host Address: Specify the IP address or DNS name of the server hosting RabbitMQ.

**Port:** This is the port that the Management API for RabbitMQ is listening on with TLS support enabled, which by default is 5671.

**Use TLS:** The RabbitMQ messaging broker in File Reporter requires Transport Layer Security (TLS) as the cryptographic communications security protocol.

**Account Name:** This field displays the default database broker account name used within RabbitMQ. This was created during the configuration of ManagerFC. For more information, see Section 9.2, "Installing ManagerFC," on page 93.

**Password:** Enter the admin account password that you set up when you configured ManagerFC.

**Test:** Click to test the connection between AgentFC and RabbitMQ.

6 Complete the fields and click Next.

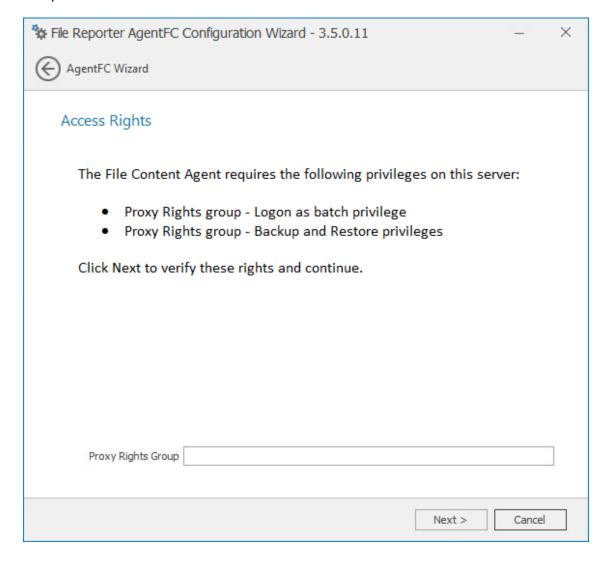

This page lets you establish needed privileges for the AgentFC host via the Proxy Rights Group.

- 7 In the Proxy Rights Group field, enter the name of the Proxy Right Group, which by default is SrsProxyRights.
- 8 Click Next.

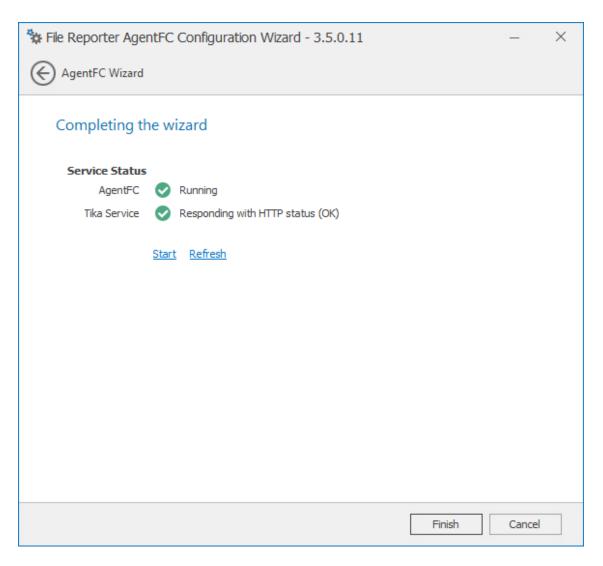

9 Click Finish.

# 14 Installing the Report Viewer and Client Tools

- Section 14.1, "Minimum Requirements," on page 123
- Section 14.2, "Install the Report Viewer," on page 123
- Section 14.3, "Install the Client Tools," on page 124

The Report Viewer lets you to view all stored reports locally from a Windows workstation. Because the Report Viewer utilizes the resources of a Windows workstation, rather than those of the Engine, the Report Viewer can display stored reports much faster in most instances.

The Client Tools are designed to provide members of the administrators group expanded abilities in designing reports and analyzing data. The Client Tools include the Report Designer and the Analytics Tools.

**NOTE:** You must be a member of the SrsAdmins group to use the Client Tools. The name SrsAdmins is the default name (which you can change) of the File Reporter administrators group created during the installation of the Engine.

#### 14.1 Minimum Requirements

- Any 64-bit multi-core processor Windows workstation with the .NET 4.6.2 framework.
  - Note that significant analytic workloads with the Data Analytics tool might be directly impacted by the number and speed of available cores.
- A DirectX 10 compatible graphics card required for use with the Data Analytics tool.
- Report Viewer: Minimum of 8 GB RAM.
  - Depending on the size of report loading, exporting, and processing, this number might need to be significantly increased.
- Data Analytics: Minimum of 12 GB RAM
  - Note that for the Data Analytics tool, a minimum of about 1KB per scan data entry (or 1GB per million entries) is required. Depending on the type of analysis, such as Pivot Grid, and the number of entries in a single scan, this number might need to be significantly increased.
- Minimum of 250 MB disk space.
- Report Designer and Data Analytics users must be members of the SrsAdmins group.

#### 14.2 Install the Report Viewer

- 1 From the root of the FileReporter\_3\_5\_0.iso image, copy the FileReporter-ReportViewer-3.5.0-x64-xx.exe file to all Windows workstations where you will run the Report Viewer.
- **2** From the Windows workstation, double-click FileReporter-ReportViewer-3.5.0-x64-xx.exe.

- 3 Agree to the license terms and conditions, then click Install.
- **4** When notified that the setup was successful, click Close. The Report Viewer icon is added to the **Start** menu.

#### 14.3 Install the Client Tools

- 1 From the root of the FileReporter\_3\_5\_0.iso image, copy the FileReporter-ClientTools-3.5.0-x64--xx.exe file to all Windows workstations where you will run the Client Tools.
- **2** From the Windows workstation, double-click FileReporter-ClientTools-3.5.0-x64-xx.exe.
- 3 Agree to the license terms and conditions, then click Install.
- 4 When notified that the setup was successful, click Close.
  The Data Analytics and Report Designer icons are added to the Start menu.

# A eDirectory Universal Password Settings

To function properly, File Reporter proxy objects require that Universal Password Policy settings in eDirectory meet certain conditions.

#### A.1 Universal Password Policy Settings

If you will enable File Reporter in eDirectory and you have Universal Passwords set up for all users in your tree, do the following before installing and configuring any File Reporter components:

- 1 Before installing the Engine, create a new container in eDirectory to store the proxy objects.
- 2 Create a Universal Password Policy using iManager.
- 3 Make sure that the following settings are met:

```
Number of days before password can be changed: 0 or not set
Number of days before password expires: 0 or not set
Use Microsoft complexity policy OR
Use syntax with the following settings:
Maximum number of characters in password: 36 or greater
Minimum number of unique characters: 1+
Maximum number of times a specific character can be used: NOT SET
Maximum number of times a specific character can repeat sequentially: NOT SET
Allow the password to be case-sensitive
Allow numeric characters in password
Allow non-alphanumeric characters in the password
Allow non-US ASCII characters
```

- 4 Associate the Universal Password Policy with the new container you created in Step 1.
- **5** When creating your proxy objects during the installation of the Engine, make sure that you specify the FDN of this container.

# В

# Replace a License File

#### **B.1** Replacing a License

You use the File Reporter Configuration Dashboard to replace a File Reporter license, including an evaluation license.

**NOTE:** The Engine generates web and email notifications 60, 30, and 15 days before a license expires. License expiration checks are done every 24 hours at midnight.

When the license expires, you cannot log in through the File Reporter Web application until the license is replaced; this can only be done through the File Reporter Engine Configuration utility.

- 1 From the Start menu, launch the File Reporter Configuration Dashboard.
- 2 On the File Reporter Configuration Dashboard, click Install or Update Licensing.

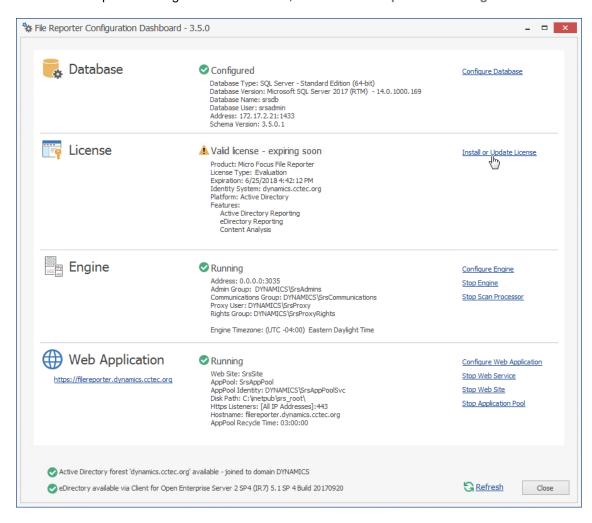

A page similar to the following appears:

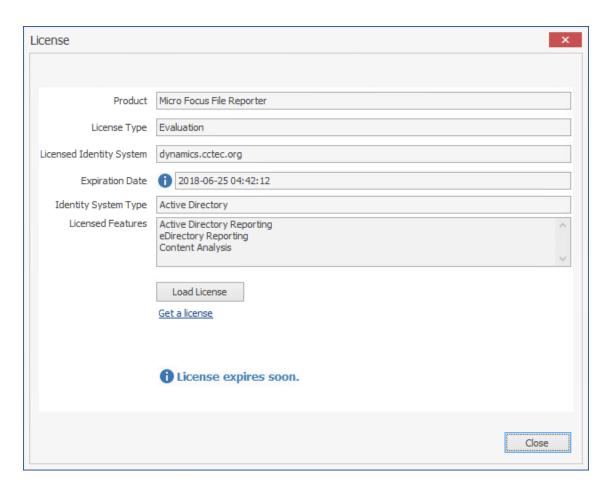

- 3 Click Load License, then browse to and select the production license file.
- 4 When the confirmation prompt appears, click Yes.
  The fields on the License page are filled in according to the data in the license file.

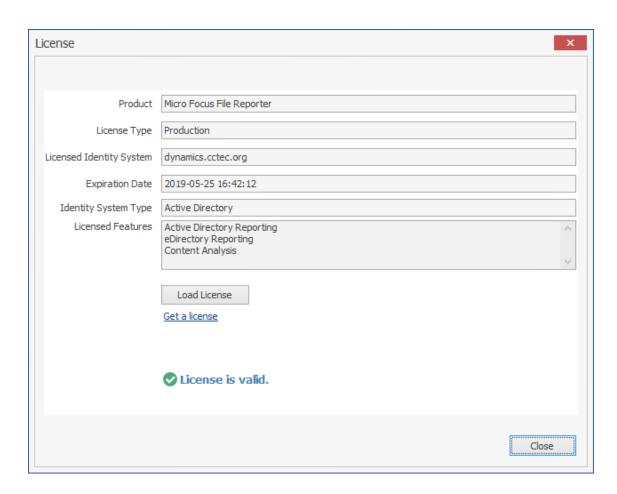

5 Click Close.

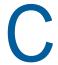

# **Documentation Updates**

This section contains information about documentation content changes that were made in this *Micro Focus File Reporter 3.5 Installation Guide* after the initial release of File Reporter 2.0. The changes are listed according to the date they were published.

The documentation for this product is provided on the web in two formats: HTML and PDF. The HTML and PDF documentation are both kept up-to-date with the changes listed in this section.

If you need to know whether a copy of the PDF documentation that you are using is the most recent, the PDF document includes a publication date on the title page.

The documentation was updated on the following dates:

#### C.1 July 2, 2018

Updates were made to the following sections:

| Location                                                                                                    | Update Description  |
|----------------------------------------------------------------------------------------------------|---------------------|
| Section 1.4, "File Content Scanning," on page 10.                                                                                       | New section.        |
| Section 1.5, "Agents," on page 10.                                                                                                    | Updated section.    |
| Section 2.1, "Understand the Technologies and Expertise You Need," on page 13.                                                          | Updated section.    |
| Section 2.5, "Determine Whether to Scan File Content," on page 16.                                                                      | New section.        |
| Chapter 3, "Licensing the Product," on page 19.                                                                                         | Updated procedures. |
| Chapter 6, "Installing and Configuring RabbitMQ," on page 31.                                                                           | New chapter.        |
| Chapter 7, "Installing and Configuring the Engine,<br>Database, and Web Application in an Active Directory<br>Environment," on page 39. | Updated procedures. |
| Chapter 9, "Install ManagerFC," on page 93.                                                                                             | New chapter.        |
| Chapter 11, "Installing and Configuring Windows AgentFS," on page 107.                                                                  | New chapter.        |
| Chapter 13, "Installing AgentFC," on page 117.                                                                                          | New chapter.        |
| Appendix B, "Replace a License File," on page 127.                                                                                      | New appendix.       |

#### C.2 January 12, 2017

Updates were made to the following section:

| Location                                                                     | Update Description                           |
|------------------------------------------------------------------------------|----------------------------------------------|
| Chapter 4, "Installing and Configuring the PostgreSQL Database," on page 21. | Corrected an incorrectly documented command. |

## C.3 July 19, 2016

Updates were made to the following sections:

| Location                                                     | Update Description                                                 |
|--------------------------------------------------------------|--------------------------------------------------------------------|
| Section 2.4, "Decide Which Database to Utilize," on page 15. | Updated the list of supported Linux servers.                       |
|                                                              | Removed mention of support for the PostgreSQL database on Windows. |

## C.4 November 10, 2015

Updates were made to the following sections:

| Location                                                                       | Update Description                                                       |
|--------------------------------------------------------------------------------|--------------------------------------------------------------------------|
| Installation requirements for PostgreSQL, Engine, Web Application, and Agents. | Removed references of support for these on Windows 7 and 8 workstations. |

### C.5 April 27, 2015

Updates were made to the following sections:

| Location                                                        | Update Description |
|-----------------------------------------------------------------|--------------------|
| Section 2.7, "Database Deployment Recommendations," on page 17. | New section.       |
| Section 5.1, "Minimum Requirements," on page 23.                | New section.       |

## C.6 October 7, 2014

Updates were made to the following sections:

| Location                                                    | Update Description                                                         |
|-------------------------------------------------------------|----------------------------------------------------------------------------|
| Section 7.4, "Configuring the Database," on page 42.        | Added descriptions of updated fields in the Database Configuration Wizard. |
| Section 7.7, "Configuring the Web Application," on page 55. | Provided procedures for installing the URL Rewrite Module 2.0 for IIS.     |

| Location                                                                  | Update Description                                                         |
|---------------------------------------------------------------------------|----------------------------------------------------------------------------|
| .Section 8.4, "Configuring the Database," on page 67.                     | Added descriptions of updated fields in the Database Configuration Wizard. |
| Section 8.7, "Configuring the Web Application," on page 83.               | Provided procedures for installing the URL Rewrite Module 2.0 for IIS.     |
| Chapter 14, "Installing the Report Viewer and Client Tools," on page 123. | New section.                                                               |

# **C.7** February 18, 2014

Updates were made to the following sections:

| Location                                                                                                    | Update Description |
|----------------------------------------------------------------------------------------------------|--------------------|
| Section 2.4, "Decide Which Database to Utilize," on page 15.                                                                            | New section.       |
| Chapter 5, "Installing an SQL Server Instance that Supports File Reporter," on page 23.                                                 | New section.       |
| Chapter 7, "Installing and Configuring the Engine,<br>Database, and Web Application in an Active Directory<br>Environment," on page 39. | New procedures.    |
| Section 7.2.1, "Prerequisites for Reporting on eDirectory Storage Resources," on page 40.                                               | New section.       |
| Chapter 8, "Installing and Configuring the Engine, Database, and Web Application in an eDirectory Environment," on page 65.             | New procedures.    |

## C.8 November 26, 2013

Updates were made to the following sections:

| Location                                           | Update Description            |
|----------------------------------------------------|-------------------------------|
| Section 10.1, "Minimum Requirements," on page 101. | Changed the RAM requirements. |

# C.9 July 30, 2013

Updates were made to the following sections:

| Location                                                           | Update Description                                              |
|--------------------------------------------------------------------|-----------------------------------------------------------------|
| Appendix A, "eDirectory Universal Password Settings," on page 125. | Changed Maximum number of characters in password: 32 or greater |
|                                                                    | to                                                              |
|                                                                    | Maximum number of characters in password: 36 or greater         |

# C.10 April 25, 2013

Updates were made to the following sections:

| Location                                                                         | Update Description                                                                                                    |
|----------------------------------------------------------------------------------|----------------------------------------------------------------------------------------------------|
| Chapter 1, "Upgrading from a Previous Version," on page 9.                       | New chapter.                                                                                                    |
| Section 2.3, "Decide Where to Host the Engine," on page 15.                      | Added that the Engine can be hosted on a sufficiently enabled 64-bit Windows 7 or Windows 8 workstation. Inserted a recommendation to not install the Engine on a Domain Controller. |
| Section 4.1.1, "Minimum Requirements," on page 21.                               | Updated requirements.                                                                                                    |
| Section 4.1.2, "Installing and Configuring the PostgreSQL Database," on page 21. | Updated the procedures.                                                                                                    |
| Section 7.1, "Minimum Requirements," on page 39.                                 | Updated requirements.                                                                                                    |
| Section 8.1, "Minimum Requirements," on page 65.                                 | Updated requirements.                                                                                                    |
| Section 10.1, "Minimum Requirements," on page 101.                               | Updated requirements.                                                                                                    |
| Section 12.1, "Minimum Requirements," on page 113.                               | Updated requirements.                                                                                                    |
| Appendix A, "eDirectory Universal Password Settings," on page 125.               | New appendix.                                                                                                    |

# **C.11 February 13, 2013**

Updates were made to the following sections:

| Location                                                                                         | Update Description                                                                                        |
|--------------------------------------------------------------------------------------------------|----------------------------------------------------------------------------------------------------|
| Section 4.1, "Installing and Configuring the PostgreSQL Database on a Linux Server," on page 21. | Expanded the section to include procedures for installing the PostgreSQL database on a Linux host server. |